# Informacija Edoovillages (projekti)

Tags: [aplikacija](https://platform.labdoo.org/tags/aplikacija) [škola](https://platform.labdoo.org/tags/%C5%A1kola) [projekat](https://platform.labdoo.org/tags/projekat) [softver za u](https://platform.labdoo.org/tags/softver-za-u%C4%8Denje)čenje [sadržaji za u](https://platform.labdoo.org/tags/sadr%C5%BEaji-za-u%C4%8Denje)čenje [školovanje kod ku](https://platform.labdoo.org/tags/%C5%A1kolovanje-kod-ku%C4%87e)će [covid 19](https://platform.labdoo.org/tags/covid-19-0) [corona](https://platform.labdoo.org/tags/corona)

# **BS**

Labdoo.org organizira besplatne IT donacije u zemlji i inostranstvu za škole, sirotišta, projekte za djecu, mlade i integraciju, školovanje kod kuće i mnogo više. Na ovoj wiki možete saznati sljedeće:

- Softver za učenje prilagođen djeci svih uzrasta (predškolski, osnovni, srednji nivo 1 i 2),
- Sadržaj za učenje van mreže i wiki, gdje djeca mogu čitati i učiti bez pristupa na mreži,
- Kursevi njemačkog jezika sa i bez interneta kao i riječnici stranih jezika (preko 100 jezika),
- Posebno rješenje za kućno školovanje ili integracijske projekte, povezivanje sa digitalnim školskim časovima putem pretraživača ili Microsoft Teams-a,
- Kancelarijski programi, zaštita od virusa,
- Aplikacija i još mnogo toga...

# Zašto Labdoo koristi Linux

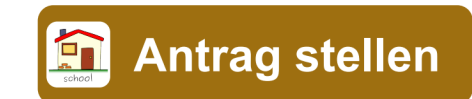

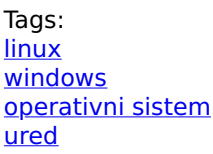

# **BS**

# Ako dobijete jedan ili više Labdoo računara, nemojte instalirati Windows®, već se držite instaliranog operativnog sistema (OS) Linux. Za to postoji mnogo dobrih razloga:

- Linux je mnogo brži od Windowsa. Trenutni Windows vremenom čini računar sporim ili se mora redovno aktualizirati. Labdoo prima donacije laptopa upravo zato što ne koristi najnovije verzije Windowsa.
- Mnoge verzije Windows®-a kao što su XP, Vista ili Windows 7 su već ili će uskoro biti ukinute. Microsoft ih više ne ažurira/održava, što stvara sigurnosne probleme! Linux je, s druge strane, ažuriran, siguran i podržava LTS (Long Term Supported).
- Labdoo je odabrao 300 programa za učenje iz više od 80.000 besplatnih aplikacija, uključujući dobro poznate programe kao što su Firefox, Skype, Geogebra, VLC, skeneri virusa, kao i besplatni [LibreO](https://de.libreoffice.org/discover/libreoffice/)ffice [Suite,](https://de.libreoffice.org/discover/libreoffice/) uporediv sa MS Officeom.
- Labdoo je instalirao više od 1.000.000 e-knjiga, video tutorijala i wiki stranica na Vašim lokalnim jezicima na svakom računaru - ogromnu biblioteku. U papirnom obliku to bi bilo otprilike transportni kontejner!
- Linux je teško ranjiv na viruse, tako da nikada nećete imati problema sa virusima.
- Nekoliko jezika se mogu koristiti paralelno i regionalni jezici se mogu mijenjati.
- Labdoo Vam pomaže sa Globalnim programom podrške (LGS), ali samo za originalne Labdoo računare. Labdoo video tutorijali se nalaze na svakoj radnoj površini u folderu "videos". Priručnike možete pronaći u fascikli /home/labdoo/Public/how-to-start..
- Sofisticirani koncept korisnika i prava za nastavnike (labdoo), studente (student / studente) i goste (guest / gost).
- Ako je Windows apsolutno neophodan, koristite prethodno instalirane alate Wine ili Virtualbox (pogledajte dolje) i na jednom računaru - Linux i Windows.
- ...i najbolje izgled & Feel se lako prilagođava drugim operativnim sistemima.

Većinu ovih opcija ne nude drugi operativni sistemi ili su dostupne samo uz visoke troškove za licence.

## Koristite Windows pod Linuxom

Ako se Windows programi trebaju koristiti paralelno, postoje dvije unaprijed instalirane opcije na Labdoo računarima:

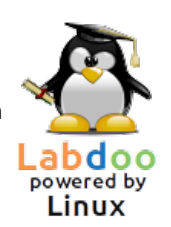

Wine je besplatni alat za kompatibilnost koji omogućava pokretanje Windows aplikacija (.exe) pod Linuxom. Uz Wine je moguće pokrenuti mnoge programe koji su razvijeni za Microsoft Windows operativne sisteme na Linuxu. Wine se može koristiti bez Windows operativnog sistema. Međutim, korisnik bi trebao imati potrebne licence za programe. Više na [https://www.winehq.org/,](https://www.winehq.org/)<https://wiki.ubuntuusers.de/Wine/>i [https://de.wikipedia.org/](https://de.wikipedia.org/wiki/Wine) [wiki/Wine.](https://de.wikipedia.org/wiki/Wine)

Virtualbox je besplatna, unaprijed instalirana alatka iz Oraclea za instalaciju gostujućeg operativnog sistema u pokrenuti Linux sistem (host). Windows tada radi kao gostujući operativni sistem u prozoru pod Linuxom, ali radi i sa mnogim gostujućim operativnim sistemima [https://www.virtualbox.org/wiki/Guest\\_OSes.](https://www.virtualbox.org/wiki/Guest_OSes)

Naravno, potrebne su važeće licence za gostujuće operativne sisteme (kupljeni licencni ključ)!

Više na [https://www.virtualbox.org/,](https://www.virtualbox.org/)<https://wiki.ubuntuusers.de/VirtualBox/>i [https://](https://de.wikipedia.org/wiki/VirtualBox) [de.wikipedia.org/wiki/VirtualBox](https://de.wikipedia.org/wiki/VirtualBox) ili<https://wiki.ubuntuusers.de/>VirtualBox/. Najmanje 4 GB RAM-a i i-CPU imaju smisla.

Windows® je registrovani zaštitni znak Microsoft Corporation u Sjedinjenim Državama i/ili drugim zemljama. VirtualBox® je registrovani zaštitni znak kompanije Oracle Corporation u Sjedinjenim Državama i/ili drugim zemljama.

# Kako da pokrenem računar?

Tags: poč[etak](https://platform.labdoo.org/tags/po%C4%8Detak) [registracija](https://platform.labdoo.org/tags/registracija) [upute](https://platform.labdoo.org/tags/upute) [prijava](https://platform.labdoo.org/tags/prijava) [radna površina](https://platform.labdoo.org/tags/radna-povr%C5%A1ina) [kolega](https://platform.labdoo.org/tags/kolega)

# Kreirani korisnici, koncept za korisnika

Ubuntu je unaprijed instaliran na Labdoo računaru (izdanje pod nazivom xx.04 LTS, xx = 2020, 2022 itd.) i obično ima postavke za 3 korisnika:

student: je standardni korisnik za sve korisnike/učenike. Korisnik "student" nije administrator, tj. ne može slučajno tako brzo uništiti sistem. Lozinka je labdoo (svaka škola/projekat može sama odlučiti da li ovu lozinku treba promijeniti).

gost: nije potrebna lozinka; Svi Vaši unosi i promjene će se automatski izbrisati nakon što se odjavite.

labdoo: ovaj korisnik je administrator ("super-korisnik"). Bez dobrog informatičkog znanja, može slučajno uništiti sistem! Stoga bi samo nastavnici i iskusni korisnici trebali znati lozinku korisnika labdoo. Lozinka za administratora je labdooadmin.

Znakovi lozinke treba da budu vidljivi na tastaturi računara (latinica). Preporčuije se lozinka latinicom jer sva ostala pisma imaju rizik poteškoće prilikom prijave.

Važno: Raspored tastature se može promijeniti ručno tokom prijave (pogledajte dolje). Sistemska postavka za raspored tastature može se promijeniti putem sistemske datoteke /etc/default/ keyboard. Labdoo preporučuje čuvanje rasporeda tastature isporučenog računara u ovoj sistemskoj datoteci (WYSIWYG).

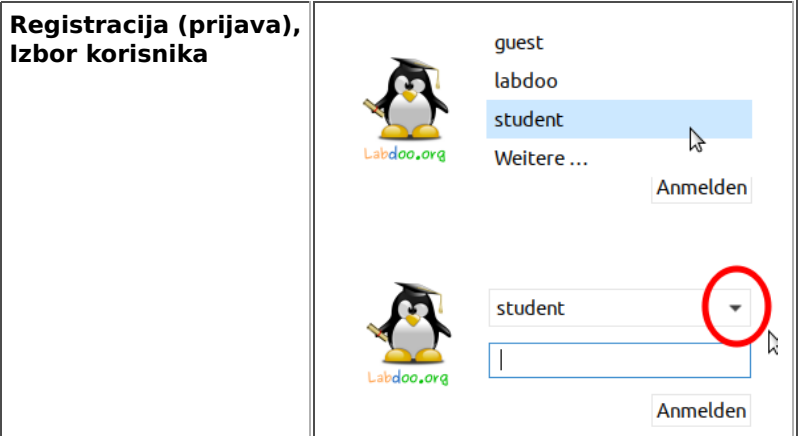

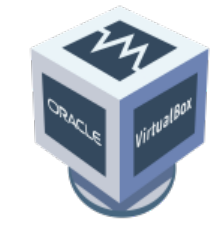

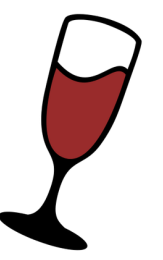

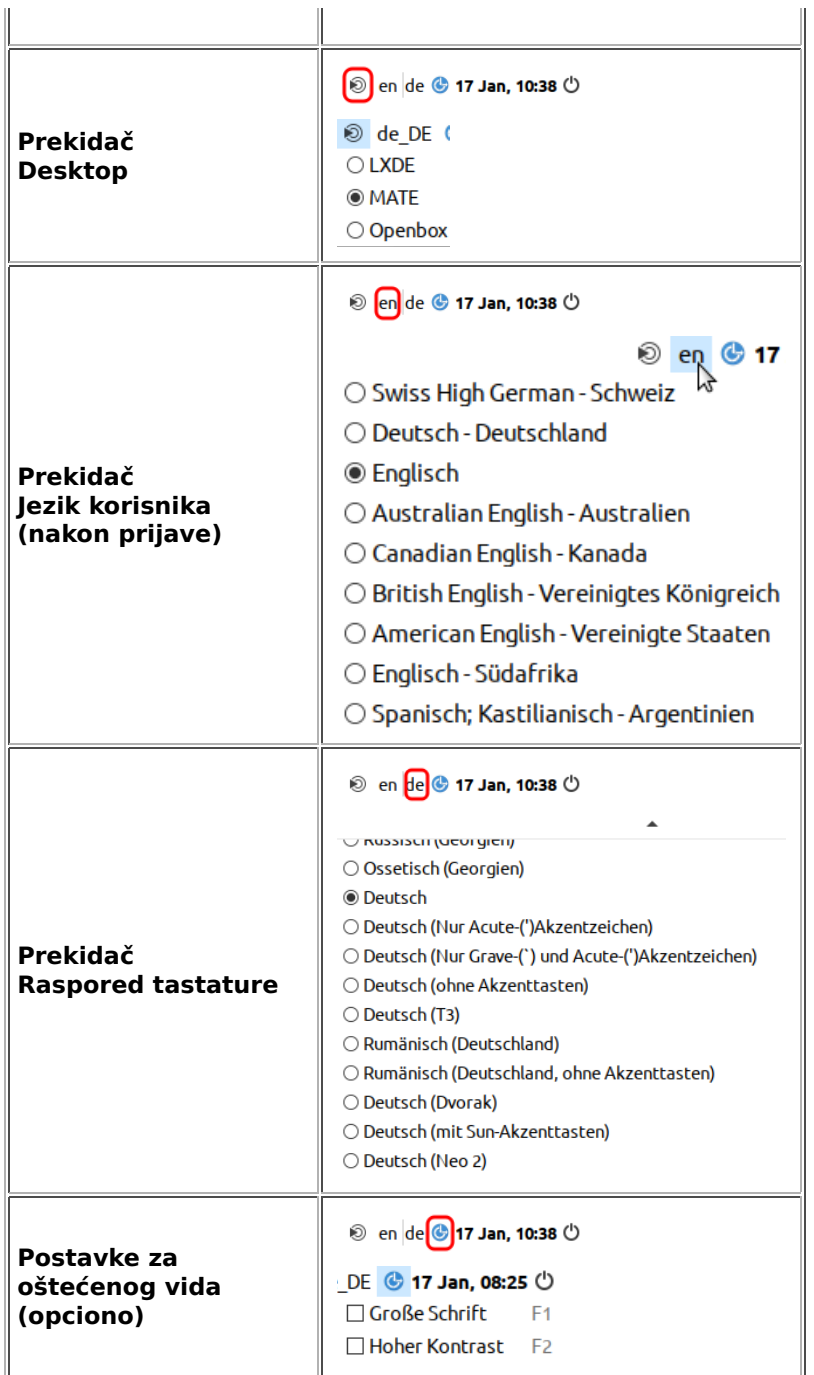

Važno: Raspored tastature prilikom prijave je određen jednom tokom instalacije (L)Ubuntua. Ako koristite slike za kloniranje, ovo je njemačka tipkovnica (DE), inače tastatura po kojoj je instaliran Ubuntu. Da biste promijenili raspored tastature prilikom prijave, nakon prijave otvorite terminal (pritisnite Ctrl/CTL + Alt + T istovremeno) i upišite sudo nano /etc/default/keyboard (pritisnite Enter), zatim promijenite prečicu na tastaturi po svom izboru (EN za engleski, FR za francuski, ES za španski itd.). Ako je potrebno, umetnite rasporede specifične za zemlju u sljedeći red između navodnika (npr. CH za Švajcarsku) , a zatim sačuvajte (Ctrl/CTL + Alt + O (Enter), Ctrl/CTL +  $Alt + X$ ). Ovo NEĆE promijeniti raspored tastature nakon prijave. To se radi putem postavki ili simbola tastature na gornjoj traci (MATE).

# Desktop MATE

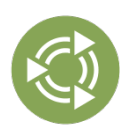

[MATE Desktop](http://mate-desktop.org/) je preporučena radna površina.

Da promijenite lozinku → Idite na postavke sistema → korisnički računi → otključaj → Lozinka "labdoo" → kliknite na lozinku, promijenite je, kliknite na labdoo korisnik → izaberite Standard ←→ Administrator, ovisno o tome koja su prava potrebna.

# Pokretanje programa

Najbolje je pokrenuti neki od programa učenja/igre namijenjene samo za igranje ili neke od kojih se može učiti. Ovako to započinjete:

Kliknite na MATE u donjem desnom uglu → "Obrazovanje" ili "igra" → kliknite na program

U folderu "/Public" naći ćete korisne priručnike, sadržaj za učenje bez licence (OER), vanmrežne wikije, e-knjige itd.

Na radnoj površini ćete pronaći folder "Videos". Kliknite tamo i pronaći ćete video zapise koji vam objašnjavaju Labdoo laptop.

# Jezik, regionalni formati i postavke tastature

Ako želite ponovo instalirati ili promijeniti jedan ili više jezika:

Kliknite na Preferences → Language Support. Ako se pojavi poruka "Podrška za jezik nije u potpunosti instalirana", potvrdite sa Da/Da i instalirajte (potrebna je internetska veza).

U sljedećem prozoru kliknite na Instaliraj/Ukloni jezike → odaberite jezik(e) koji su vam potrebni → Primijeni → Primijeni na cijelom sistemu.

Novi jezik(i) se pojavljuju na listi: Ubuntu koristi jezike od vrha do dna, tj. ako riječ na 1. jeziku nije prevedena, slijedi jezik 2, itd. do engleskog.

Pronađite novi jezik, kliknite na njega, držite pritisnut lijevi taster miša i prevucite ga na gornju poziciju, otpustite dugme miša tamo → kliknite na Primijeni na cijelom sistemu. Novi jezik se pojavljuje nakon odjave ili ponovnog pokretanja.

# Regionalni formati

Također možete postaviti regionalne formate za brojeve, valutu, datum itd. Da biste to učinili, kliknite na karticu "Regionalni formati" i kliknite na zemlju po svom izboru na listi → Primijeni na cijelom sistemu.

# Postavke tastature

Kliknite desnim tasterom miša u traci zadataka na simbol "DE" (ili US itd.) ili na simbol zastave → Rukovalac rasporeda tastature Postavke (izgled tastature) → Uklonite kvačicu "Zadrži raspored sistema" ako je još uvek postavljeno →

+Add/Dodaj → Dodaj novi raspored tastature -Remove/Ukloni → Ukloni raspored tastature ↑up/gore → Pomeri unos na tastaturi gore ↓down/nadole → Pomeri unos sa tastature nadole

Mogu se odabrati najviše 4 rasporeda tastature.

## Priručnici, video tutorijali

Priručnici, video tutorijali, vanmrežni wikiji i još mnogo toga. više se nalazi u folderu [/home/labdoo/Public/.](https://localhost/home/labdoo/Public/) Ikona "video zapisi" na radnoj površini vodi vas direktno u fasciklu sa video tutorijalima. Video se može pogledati u Firefoxu ili plejeru (ako je potrebno, zumiraj prikaz +/-).

## Instalirajte kodeke za multimediju, filmove i DVD

Na desktopu ćete pronaći skriptu installscript-codecs.sh. Pokrenite ovu skriptu samo ako ste sigurni da to dozvoljavaju zakoni i propisi u zemlji u kojoj koristite računar. Zaštita patenta i autorskih prava funkcionira različito zavisno od zemlje. Potražite pravni savjet ako niste sigurni da li se u Vašoj zemlji primjenjuju zakonska ograničenja medijskih formata (kodeka).

Međutim, bez pokretanja ove skripte nećete moći gledati određene multimedijalne podatke, video zapise ili DVD-ove. Ova skripta instalira dodatni softver i kodeke za multimedijalne aplikacije. Molimo pokrenite ovu skriptu samo ako su ispunjeni zakonski zahtjevi. Računar mora biti povezan na internet. Alternativno, možete kupiti i komercijalni multimedijalni softver, npr. ONEPLAY DVD Player [\(https://wiki.ubuntuusers.de/](https://wiki.ubuntuusers.de/ONEPLAY_DVD_Player/) [ONEPLAY\\_DVD\\_Player/\)](https://wiki.ubuntuusers.de/ONEPLAY_DVD_Player/) ili LinDVD [\(https://wiki.ubuntuusers.de/LinDVD/\)](https://wiki.ubuntuusers.de/LinDVD/).

Dodatne informacije o ovoj temi možete pronaći na [https://wiki.ubuntuusers.de/Codecs/.](https://wiki.ubuntuusers.de/Codecs/)

## Programi za slijepe korisnike ili osobe sa slabim vidom

Na radnoj površini nalazi se ikona Lupa, klikom na nju otvara se lupa koja se može pomicati mišem. Ikona za lupu se takođe pojavljuje na panelu. Desnim klikom na njega otvaraju se brojne opcije podešavanja.

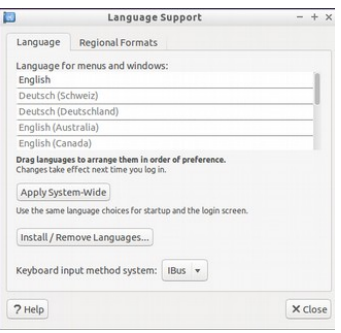

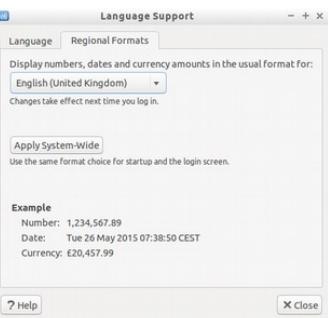

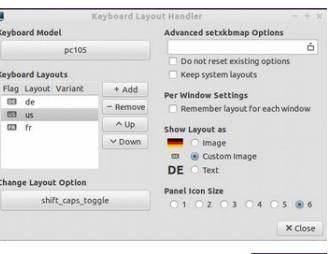

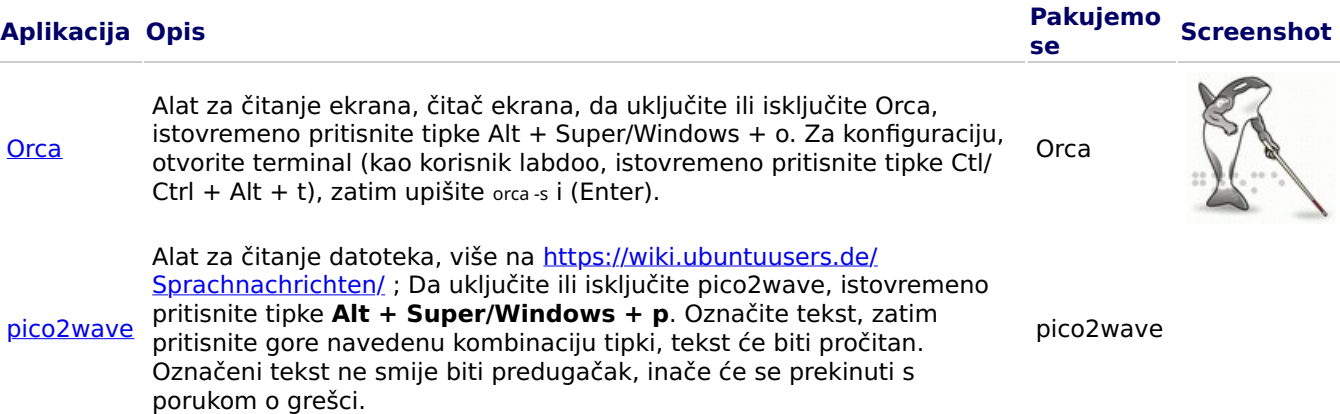

Ostali programi bez barijera i posebno rješenje za slijepe osobe na USB stiku su opisani ovdje https:// www.labdoo.org/de/content/programme-f%C3%BCr-behinderte-anwender-barrierefreii.

## Podesite jačinu zvuka

Na panelu se nalazi ikona za kontrolu jačine zvuka. Kada kliknete na nju, otvara se mali prozor (Mute = prekidač za utišavanje; kontrola za glasnije/tiše). Ali postoji mnogo više opcija podešavanja koje se mogu postići pomoću drugog programa:

#### Aplikacija Opis Pakujemo Screenshot se [alsamixer](https://wiki.ubuntuusers.de/Alsamixer/) problematični kontroler. Otvorite terminal (istovremeno pritisnite Program alsamixer je alat za pristup svim opcijama podešavanja dostupnim za zvučnu karticu. Često se samo kanali kojima se ne može pristupiti direktno pomoću miksera X interfejsa deaktiviraju ili utišaju. Uz Alsamixer možete brzo pronaći i aktivirati Ctl/Ctrl + Alt + t), upišite alsamixer i pritisnite (Enter). Koristite tastere sa strelicama ← → da kontrolišete pojedinačne zvučnike, mikrofone, itd. i koristite tastere sa strelicama ↑ ↓ da povećate/ smanjite jačinu zvuka. alsamixer

## Podesite štampač, CUPS

Štampač se dodaje pod Sistemski alati → Štampači → + Dodaj štampač. Većina štampača povezanih direktno na računar ili LAN se automatski prepoznaje i konfiguriše. Više informacija na: [https://](https://wiki.ubuntuusers.de/Drucker/) [wiki.ubuntuusers.de/Drucker/.](https://wiki.ubuntuusers.de/Drucker/)

Osim toga, za visoke zahtjeve postoji [Cups \(Common Unix Printing System\),](https://wiki.ubuntuusers.de/CUPS/) profesionalno rješenje za štampanje na Linux sistemima. Mogu se koristiti brojni štampači, upravljati uslugama štampanja i dijeliti ih na mreži putem CUPS-a. CUPS ima integrisani web server. Ovo se može koristiti za postavljanje i upravljanje štampačima. Otvorite u web pretraživaču: http://localhost:631. Za to je ovlašten samo korisnik labdoo. Ako je štampač povezan lokalno na računar, [može se dijeliti sa drugim ra](https://platform.labdoo.org/en/content/sharing-a-printer-on-the-network)čunarima na mreži.

## Funkcija pomoći F1

Pritiskom na tipku F1 ili Pomoć u meniju većina programa će prikazati upute za ovaj program.

#### Resetiranje učenika korisnika

Student se treba prijaviti kao gost ili kao korisnik student, ako je moguće nikada kao korisnik labdoo (rezervisano za nastavnike, supervizore, itd.). Čak i tada, ponekad se može desiti da učenik slučajno izbriše menije ili ikone. Iako se sve ovo može obnoviti, ponekad postoji nedostatak lokalnog znanja o tome kako to učiniti. Zbog toga postoji skripta restore user student.sh na radnoj površini korisnika labdoo (dvostruki klik pokreće skriptu, pokreće se u terminalu). Ali budite oprezni: ova skripta vraća sve(!) na stanje isporuke, tj. svi fajlovi itd. kreirani od tada će također biti izbrisani. Stoga, svakako unaprijed napravite sigurnosnu kopiju svojih studentskih podataka! Ponekad ima smisla potpuno resetirati podatke, na primjer ako date računar drugom korisniku.

#### Prijavite se kao administrator labdoo

labdoo: je administrator (admin, "super korisnik")! To znači da labdoo korisnik ima sva prava, npr. za ažuriranje, ponovnu instalaciju softvera i sadržaja za učenje, itd. Ali može slučajno i bez dovoljno iskustva sa IT i Linuxom promijeniti laptop na način da više se ne pokreće i ne može se više koristiti. A ako je kompjuter toliko "uništen", a najbliži Labdoo čvorišta/pomoćnici za novu instalaciju ili popravku su daleko, to je pravi problem. Stoga se registrirajte kao labdoo samo ako ste pažljivi i, ako je moguće, već imate iskustva s administracijom računala. U suprotnom, bolje je koristiti korisnika student, koji nije administrator, ali također može koristiti sve programe

i ima manje mogućnosti da uništi računar.

Lozinka za prijavu je labdoo (do Ubuntu 18.04 LTS uključujući, do pribl. proljeća 2020.) i od Ubuntu 20.04 LTS ff (otprilike od ljeta 2020.) labdooadmin. Međutim, treba ga promijeniti odmah kada se računar prvi put pokrene od strane škole/projekta jer korisnik labdoo ima administratorska prava i samo nastavnici/supervizori i iskusni korisnici trebaju imati pristup kao administratori!

Zabavite se igrajući se i učite sa svojim prijateljima!

Labdoo tim.

# Obrazovni softver

Tags: **[lernsoftware](https://platform.labdoo.org/tags/lernsoftware)** [ured](https://platform.labdoo.org/tags/ured) [libreo](https://platform.labdoo.org/tags/libreoffice)ffice [skype](https://platform.labdoo.org/tags/skype) [timovi](https://platform.labdoo.org/tags/timovi) [microsoft](https://platform.labdoo.org/tags/microsoft) [edubuntu](https://platform.labdoo.org/tags/edubuntu) [vlc](https://platform.labdoo.org/tags/vlc) [xowa](https://platform.labdoo.org/tags/xowa) [kiwix](https://platform.labdoo.org/tags/kiwix) fi[refox](https://platform.labdoo.org/tags/firefox) [mramor](https://platform.labdoo.org/tags/mramor) [celestia](https://platform.labdoo.org/tags/celestia) [stellarium](https://platform.labdoo.org/tags/stellarium) [dia](https://platform.labdoo.org/tags/dia) [freecad](https://platform.labdoo.org/tags/freecad) [freeplane](https://platform.labdoo.org/tags/freeplane) [mapa uma](https://platform.labdoo.org/tags/mapa-uma) [gimp](https://platform.labdoo.org/tags/gimp) [boja](https://platform.labdoo.org/tags/boja) [inkscape](https://platform.labdoo.org/tags/inkscape) **[librecad](https://platform.labdoo.org/tags/librecad)** [olovka](https://platform.labdoo.org/tags/olovka) [plm](https://platform.labdoo.org/tags/plm) [tkgate](https://platform.labdoo.org/tags/tkgate) [geogebra](https://platform.labdoo.org/tags/geogebra) [algebra](https://platform.labdoo.org/tags/algebra) [tux](https://platform.labdoo.org/tags/tux) [matematika](https://platform.labdoo.org/tags/matematika) **[gcompris](https://platform.labdoo.org/tags/gcompris)** [spiele](https://platform.labdoo.org/tags/spiele) [scratch](https://platform.labdoo.org/tags/scratch) [pisac](https://platform.labdoo.org/tags/pisac) [kalc](https://platform.labdoo.org/tags/kalc) [impresion](https://platform.labdoo.org/tags/impresion) [crtanje](https://platform.labdoo.org/tags/crtanje) [baza](https://platform.labdoo.org/tags/baza) [netsurf](https://platform.labdoo.org/tags/netsurf) [preglednik](https://platform.labdoo.org/tags/preglednik) [pdf](https://platform.labdoo.org/tags/pdf) [shu](https://platform.labdoo.org/tags/shuffler)ffler [thunderbird](https://platform.labdoo.org/tags/thunderbird) [pošta](https://platform.labdoo.org/tags/po%C5%A1ta) [alsamixer](https://platform.labdoo.org/tags/alsamixer) [zvuk](https://platform.labdoo.org/tags/zvuk) [kalibar](https://platform.labdoo.org/tags/kalibar) [ebook](https://platform.labdoo.org/tags/ebook) [scribus](https://platform.labdoo.org/tags/scribus) [arandr](https://platform.labdoo.org/tags/arandr) [odvažnost](https://platform.labdoo.org/tags/odva%C5%BEnost) [clamav](https://platform.labdoo.org/tags/clamav) [virenscanner](https://platform.labdoo.org/tags/virenscanner)

## 1. Obrazovni softver

Labdoo.org koristi Ubuntu softver za učenje prilagođen djeci za sve uzraste (predškolska, osnovna, srednja škola 1 i 2) i proširenja za pristup bez prepreka (uključujući korisnike sa oštećenim vidom).

Pored Ubuntua, mnogi drugi obrazovni softveri i offline wiki alati su instalirani uz Labdoo Images for Cloning (Labtix) (samo tada su instalirani svi dolje opisani programi).

Dodatne igre i programi za učenje mogu se preuzeti na mreži preko Ubuntu softverskog centra.

# Video tutorijal (pregled)

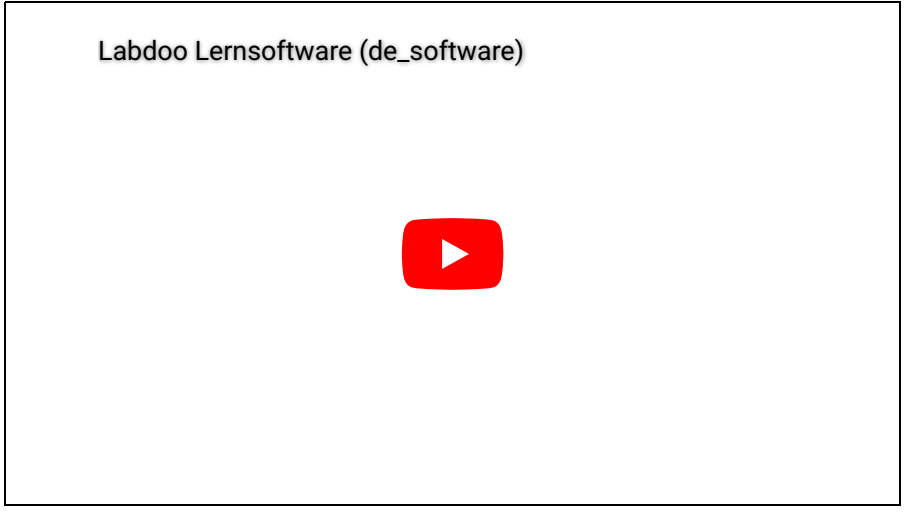

Download (FTP): [http://ftp.labdoo.org/download/Public/videos/de\\_software.mp4](http://ftp.labdoo.org/download/Public/videos/de_software.mp4)

# 2. Kolekcije igara

[GCompris](http://wiki.ubuntuusers.de/GCompris) je zbirka različitih igara za učenje za predškolsku/osnovnu školsku djecu. Paketi sadrže igre aritmetike, pisanja, slova, pronalaženja riječi i pamćenja. Cilj je ohrabriti djecu na zu pomoć igre. Ima preko 100 predinstaliranih igara.

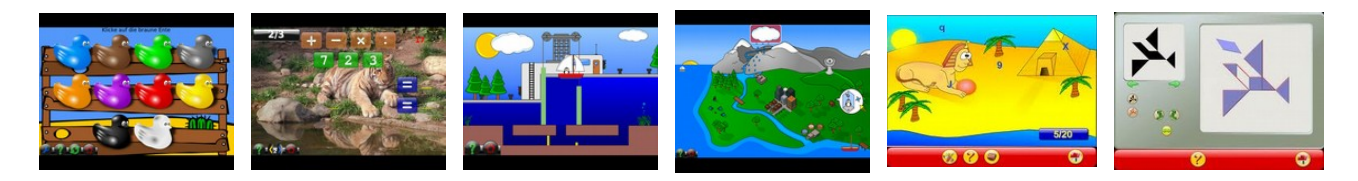

Iza stavki menija, između ostalog, krije se preko 100 programa igara i učenja koje djeca mogu otkriti:

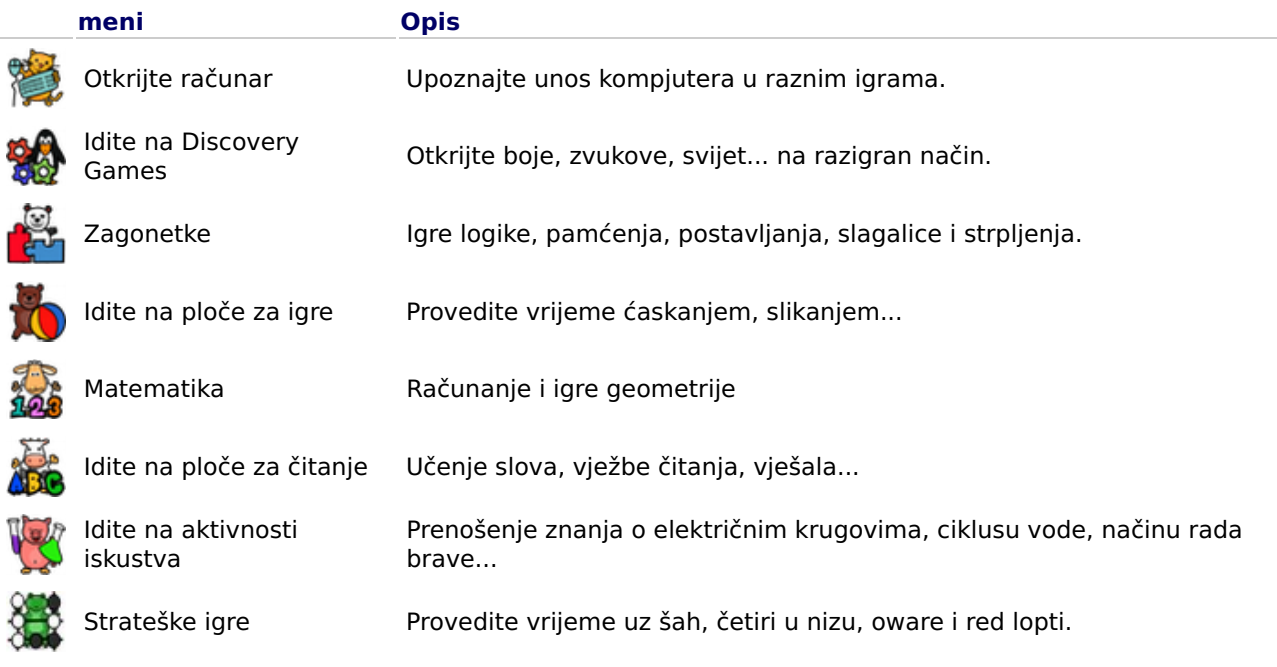

## 3. Astronomija + Geografija

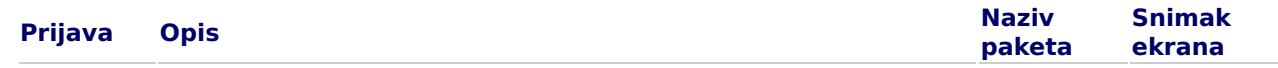

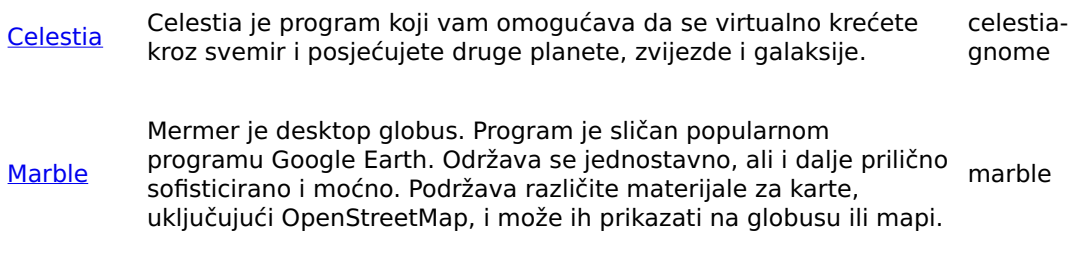

[Stellarium](http://wiki.ubuntuusers.de/Stellarium) Stellarium je besplatni softver za planetarijum.<br>
Stellarium stellarium

4. Grafika i konstrukcija

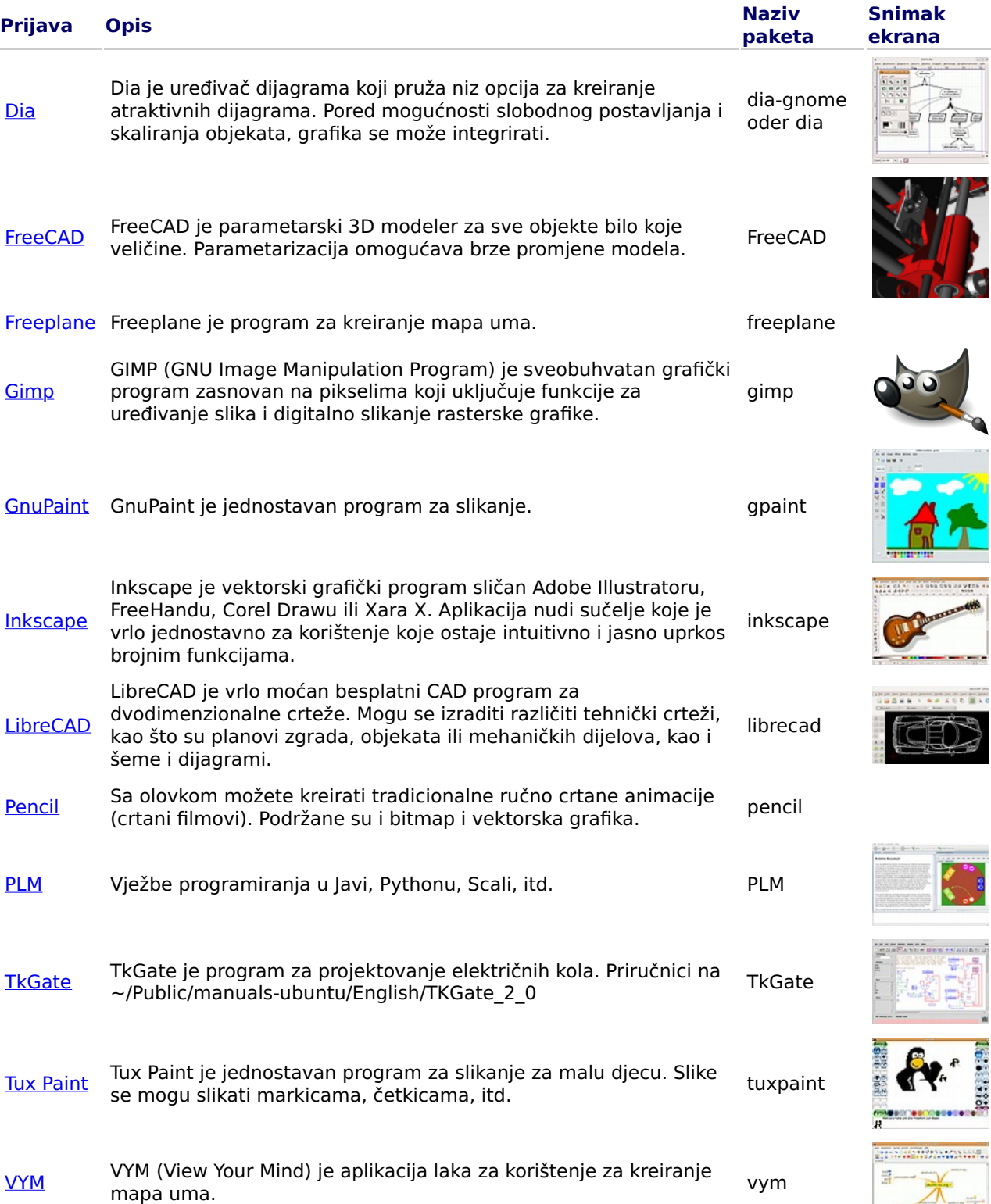

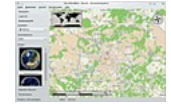

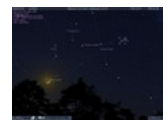

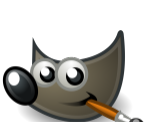

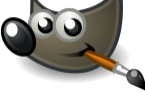

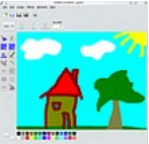

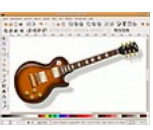

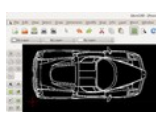

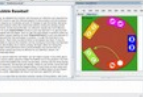

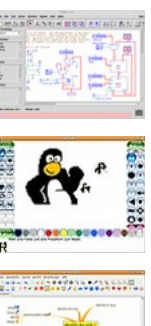

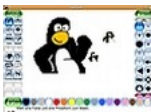

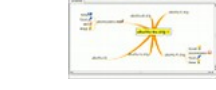

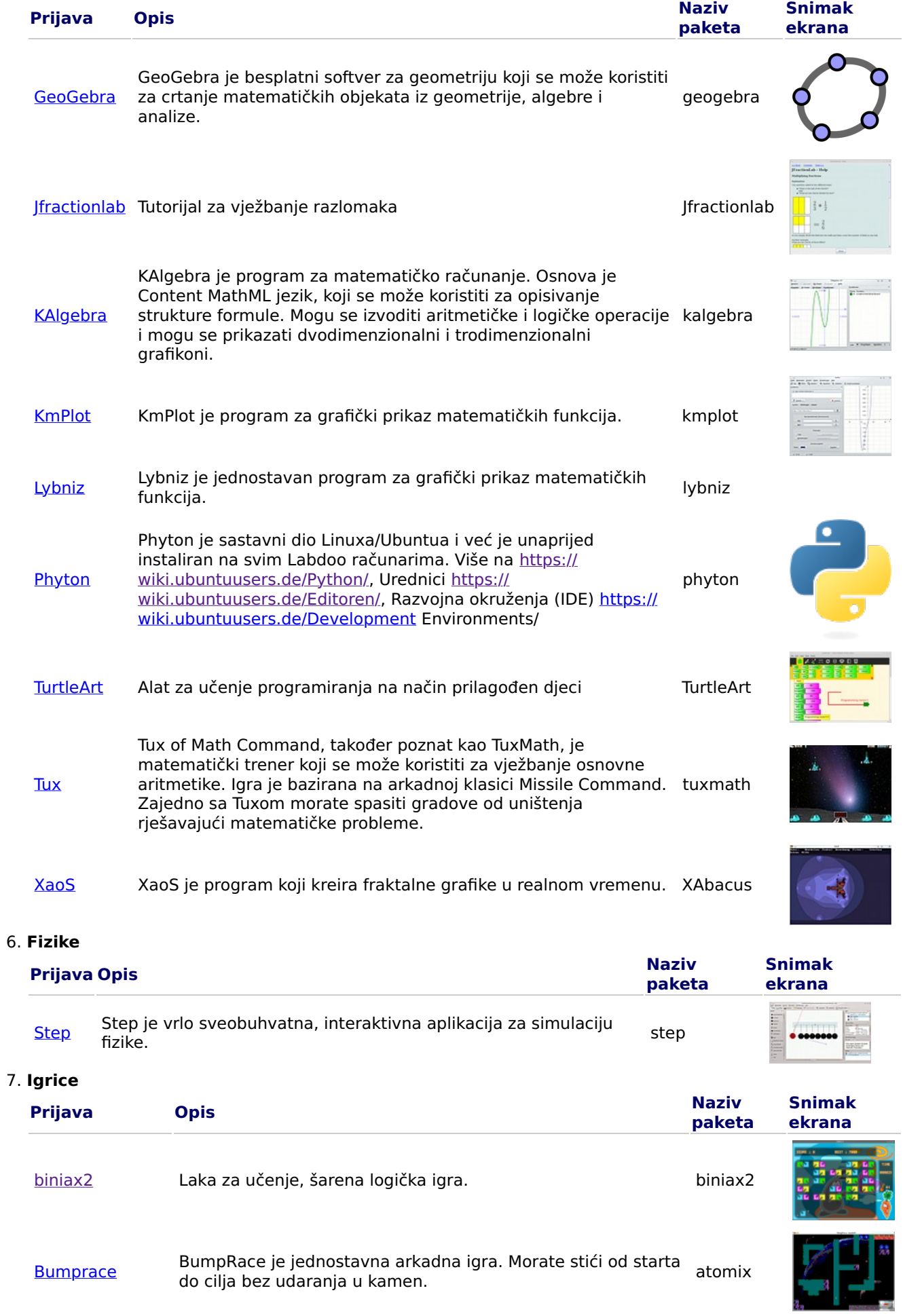

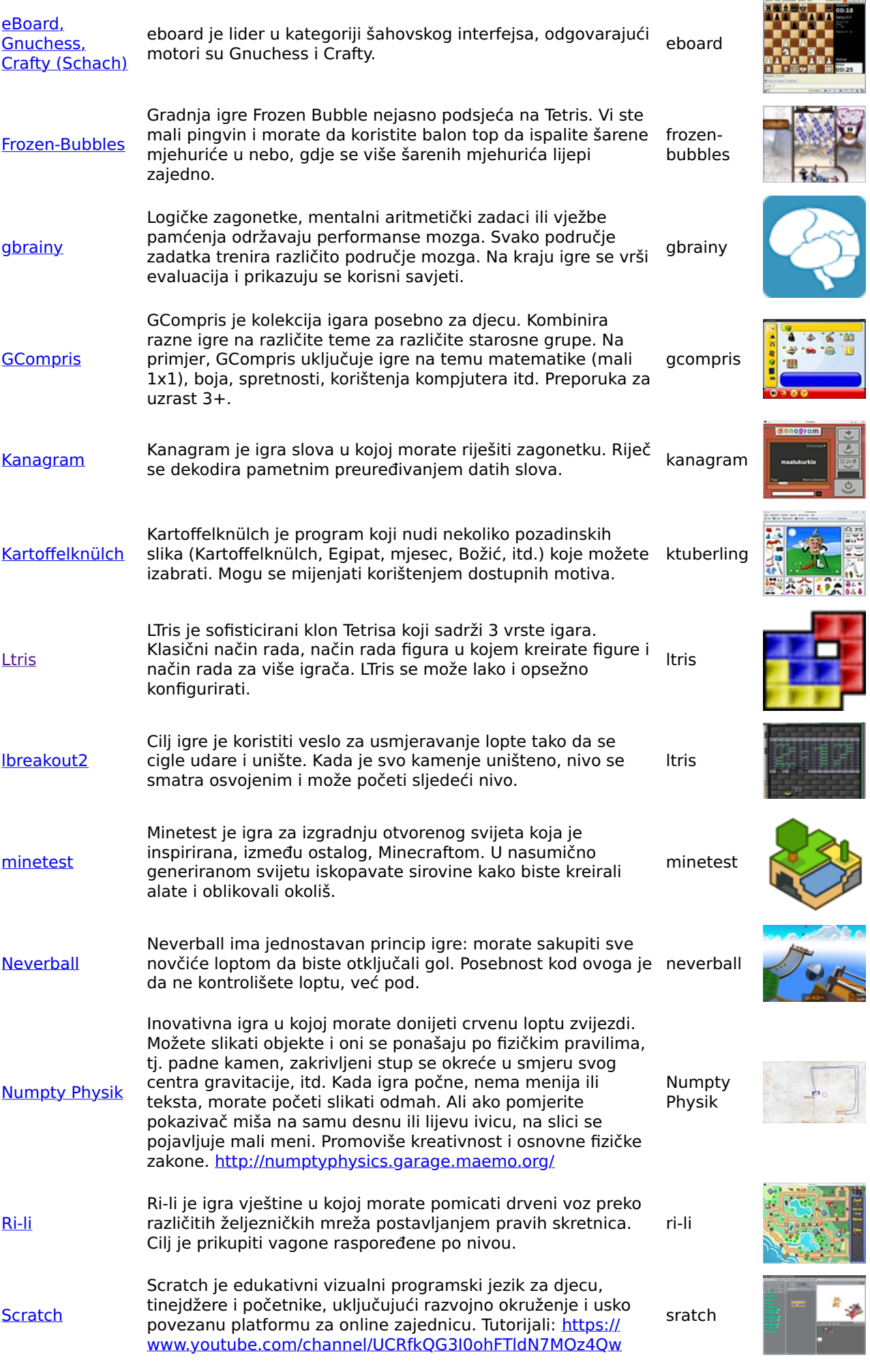

ana.<br>Manazarta

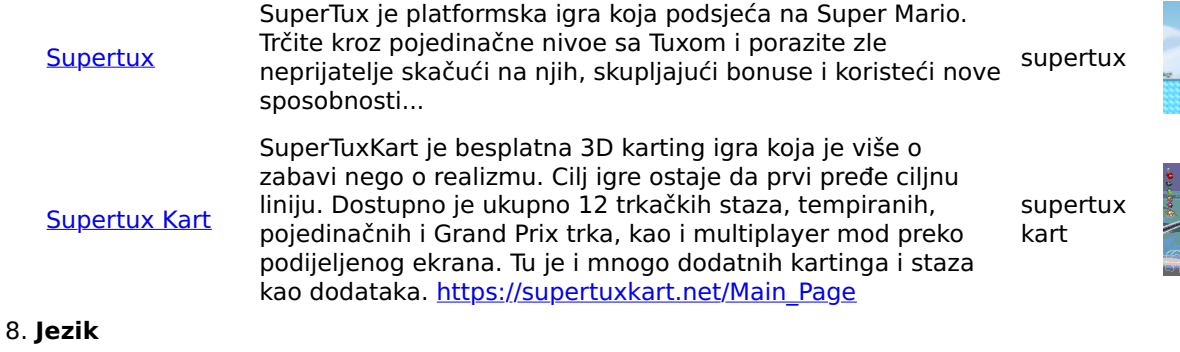

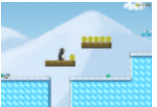

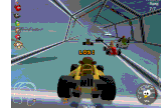

# Prijava Opis Naziv **[Parley](http://wiki.ubuntuusers.de/Parley)** Parley a vokabular trener. Trener vokabulara je vrlo opsežan i nudi razne mogućnosti podešavanja kada je u pitanju kreiranje lista riječi i učenje.

[Anki](https://wiki.ubuntuusers.de/Anki/) Je alternativa Parleyju. Pripremljeni vokabular i špilove za učenje anki Anki je alternativa Parleyju. Pr<br>možete preuzeti ovdje <u>https://ankiweb.net/shared/decks/</u>

## 9. Trener za kucanje

>

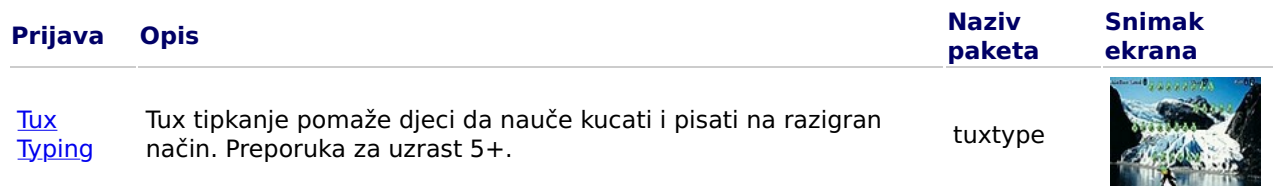

Vidi i trener za pisanje.

# 10. Muzika

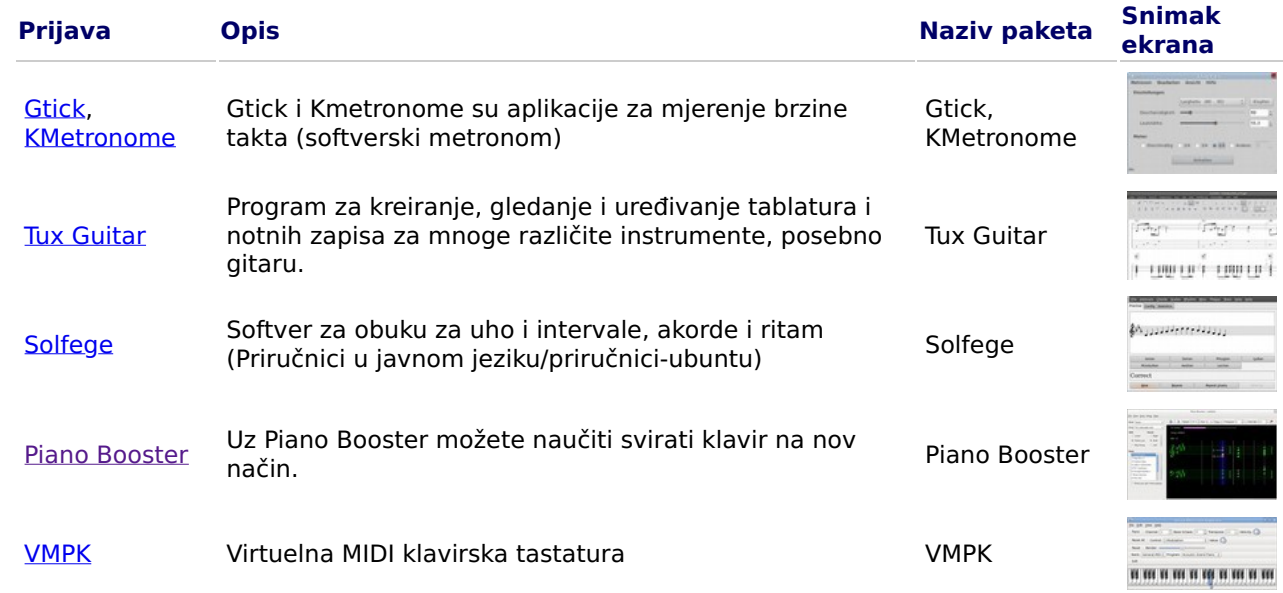

# 11. Kancelarijske aplikacije

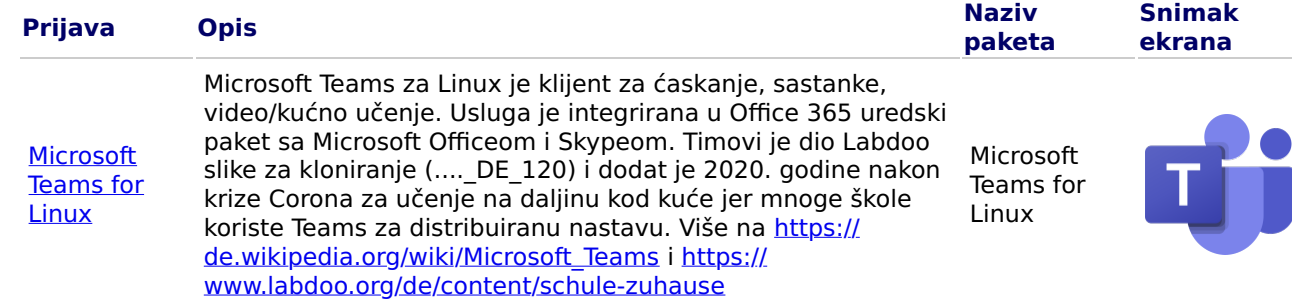

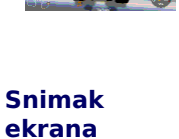

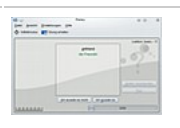

paketa

parley

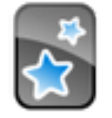

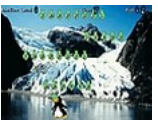

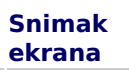

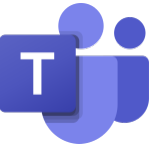

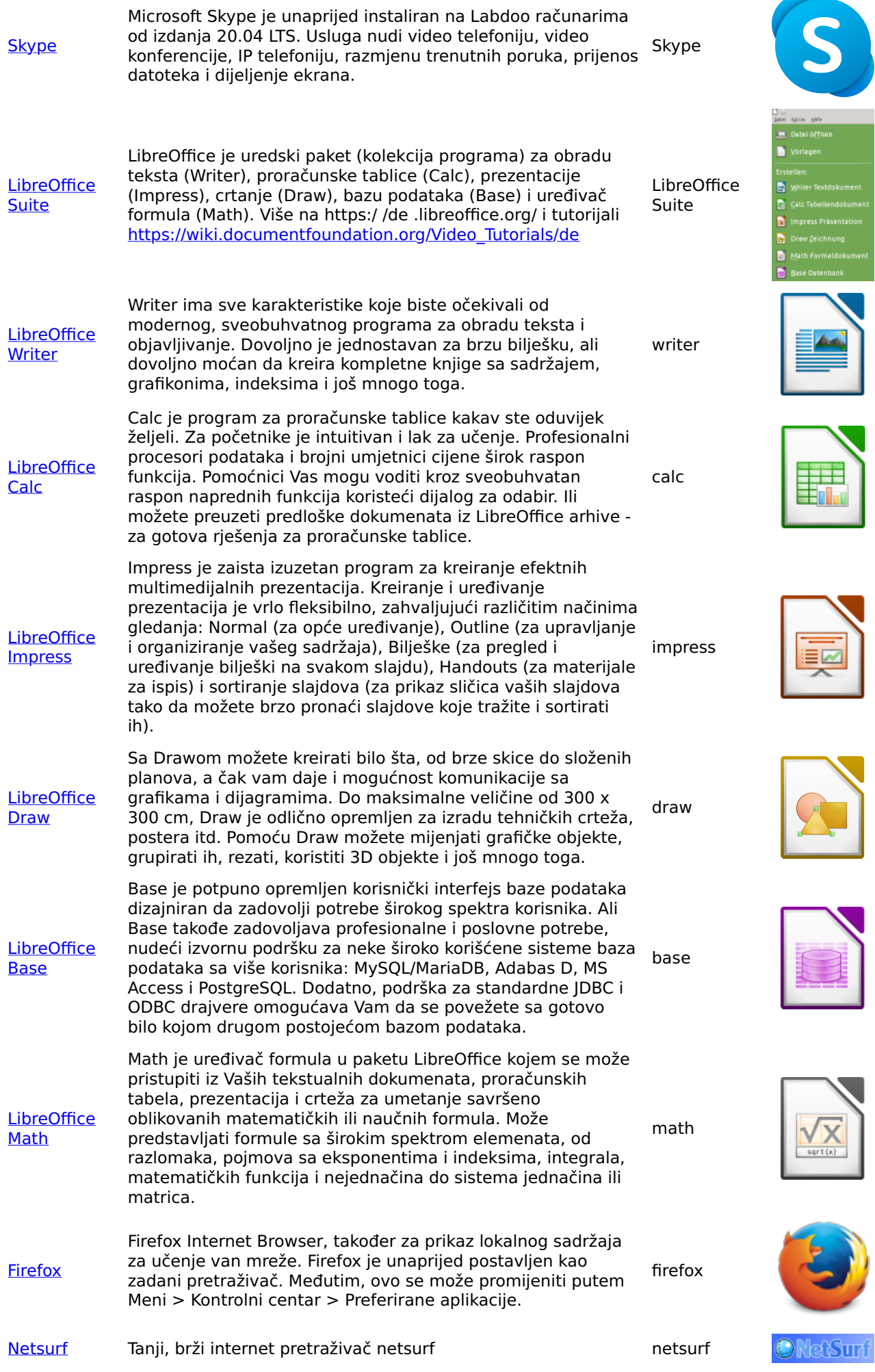

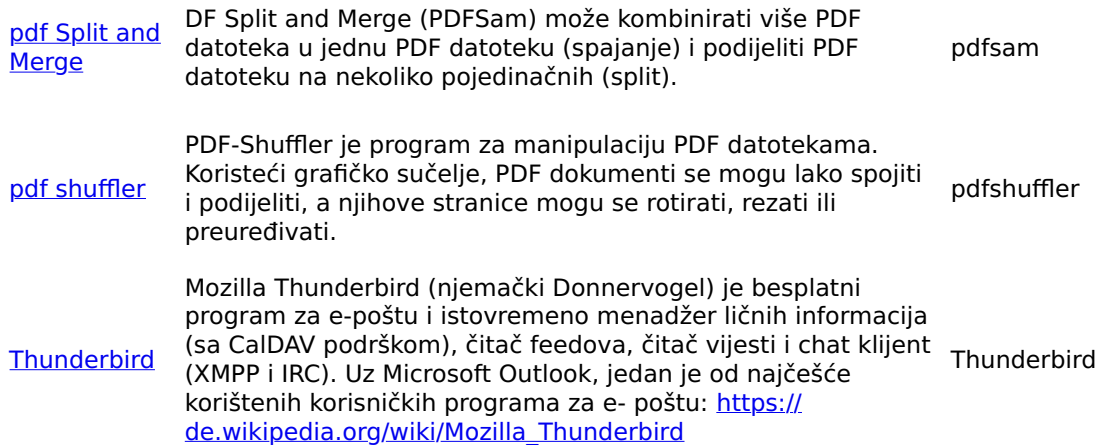

## 12. Kiwix, Kolibri, Xowa (do kraja 2020.) aplikacije za vanmrežno učenje

Labdoo računari dolaze sa prethodno instaliranim programima kao što je Kiwix. Ovo Vam omogućava pristup vanmrežnim wikijima i sadržajima za učenje bez povezivanja na internet. Ovisno o jeziku, dostupnosti i veličini

tvrdog diska, Labdoo unaprijed instalira neke sadržaje za učenje. Alat se može koristiti za preuzimanje dodatnih OER – otvorenih obrazovnih resursa, sadržaja za učenje bez licence na različitim jezicima.

Sljedeći programi su unaprijed instalirani na "kloniranim" Labdoo računarima, obično na jeziku zemlje donacije - ponekad više, ponekad manje, ovisno o veličini slike ili hard diska.

- okalno na Labdoo računaru u folderu /home/labdoo/Public
- na početnoj stranici odgovarajućeg offline alata
- na našem FTP serveru u folderu http://ftp.labdoo.org/download/install-disk/ wiki-archive/

## Dijelite sadržaje za učenje iz Kiwixa na tabletima ili mobilnim telefonima

# 1. Start lokalnog Kiwix Servera 2. Start lokalnog Kiwix

[kiwix \(seit](https://wiki.ubuntuusers.de/Kiwix/) [Ende 2020\)](https://wiki.ubuntuusers.de/Kiwix/)

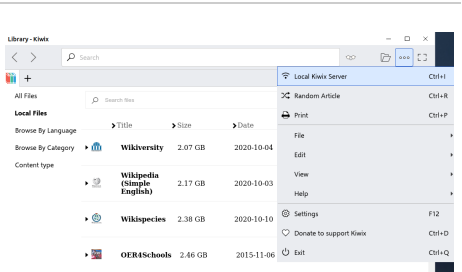

gornje mape.

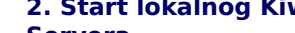

Od kraja 2020. godine, Labdoo isporučuje klonirane IT donacije koristeći Kiwix alat sa [https://www.labdoo.org/de/content/overview](https://www.labdoo.org/de/content/overview-educational-content)[educational-content.](https://www.labdoo.org/de/content/overview-educational-content) Unapred instalirani sadržaj za učenje (zim i meta datoteke) možete pronaći u folderu /home/labdoo/Public/kiwix/wikis. Dodatni sadržaji za učenje mogu se preuzeti s weba. Napomena: Svi korisnici ih spremaju u gorepomenutu mapu, ali drugi korisnik mora otvoriti ove nove mape jednom, inače ih neće vidjeti. Da biste to učinili, kliknite na simbol mape u gornjem desnom kutu i idite do

# Servera Local Kiwix Server Settings - Kiwix Local Kiwix Server Starting a server allows other computers in the loca<br>network to access your Kiwix library with a standard<br>web browser.

Start Kiwix Server

# 3. IP adresa za povezivanje tableta ili mobilnih telefona Local Kiwix Server Settings - Kiwix **Local Kiwix Server** The Kiwix Server is running and can be accessed in<br>the local network at :

192.168. :8181

Wagnus<br>Csciece

esti i su od <mark>Naziv vojne i svetova</mark>la s od Naziv vojne i svetova od Naziv vojne i Svetova i Svetova i Svetova i<br>Naziv vojne i svetova i Svetova i Svetova i Svetova i Svetova i Svetova i Svetova i Svetova i Svetova i Sveto paketa ekrana

kiwix

Open in browser

**Stop Kiwix Server** 

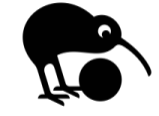

Snimak

 $\rightarrow$ Ļ,

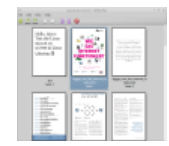

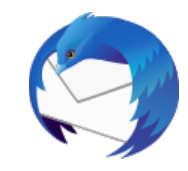

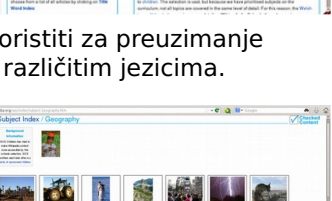

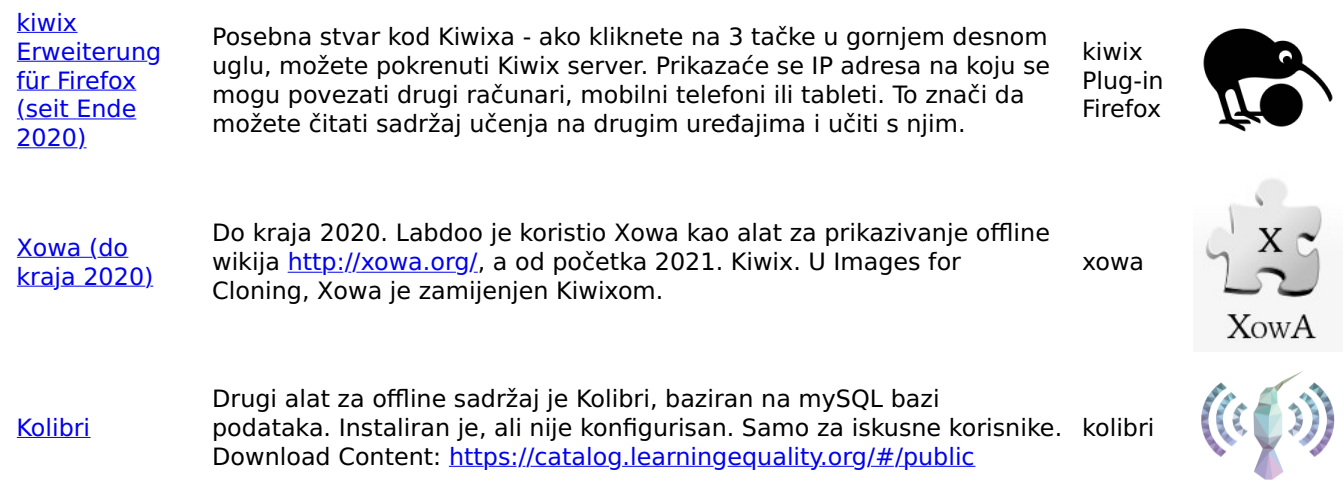

Snimak

# • Ostale aplikacije

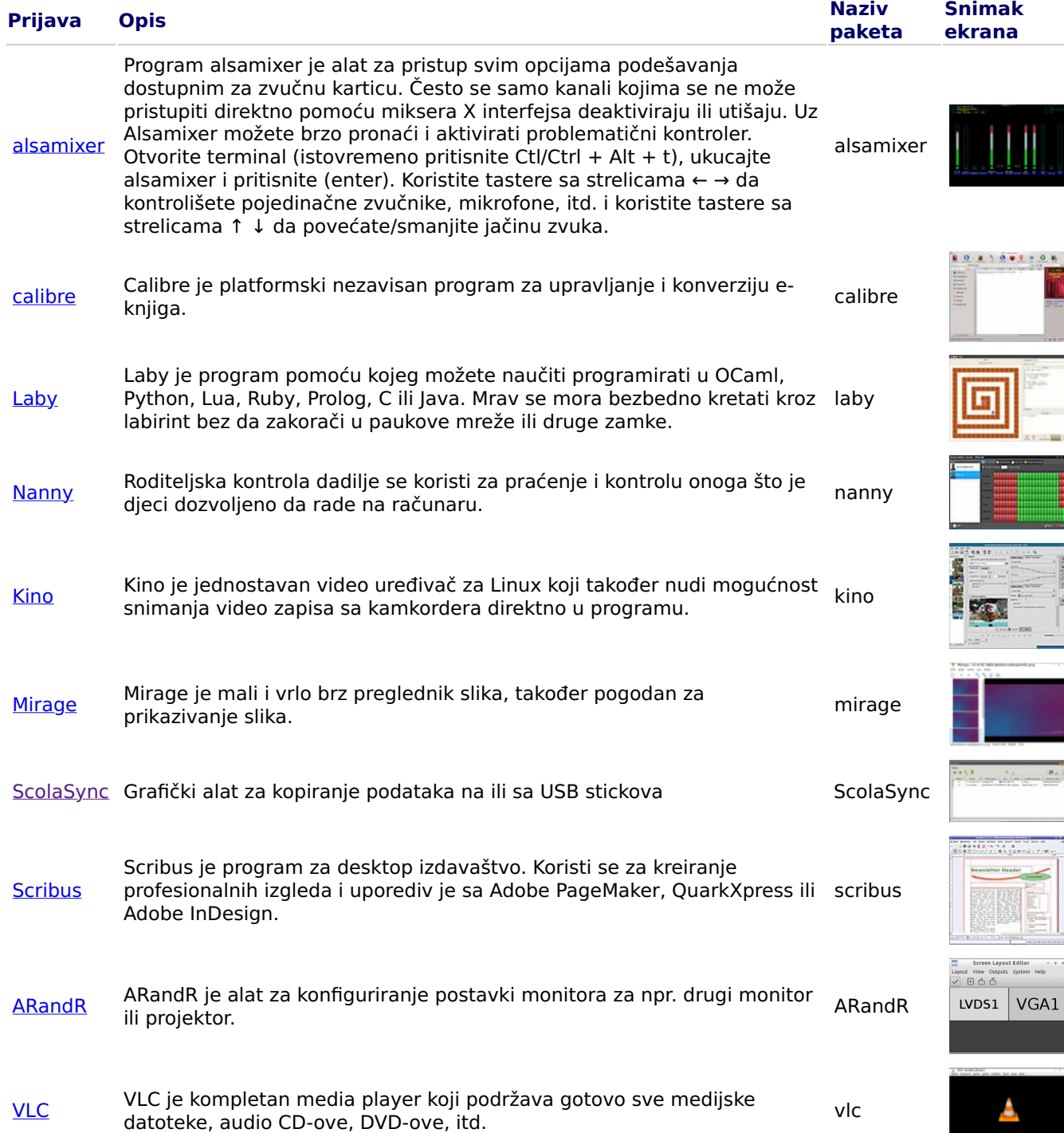

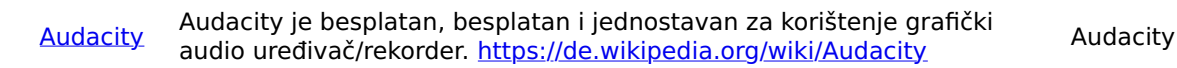

KRDC je VNC klijent / desktop aplikacija za dijeljenje, kompatibilna sa RDC Remote Desktop za Windows. VNC se može koristiti za kontrolu udaljenog računara. Sadržaj ekrana drugog računara se prikazuje na lokalnom računaru. Unos mišem i tastaturom se šalje sa lokalnog računara (klijent radi ovde, koji se takođe naziva i preglednik) nazad na udaljeni računar (VNC server radi na hostu).

• Virusni skener [ClamAV](http://wiki.ubuntuusers.de/ClamAV) (program ClamTK)

**[KRDC](https://wiki.ubuntuusers.de/VNC/#KDE-2)** 

Zapravo, pod Lubuntu Linuxom nije potreban skener virusa, pošto su postojeći koncepti sigurnosti dovoljni i trenutno nema virusa za Linux desktop u opticaju. Iz sigurnosnih razloga, možete instalirati skener virusa bez licence, npr. [ClamAV,](http://wiki.ubuntuusers.de/ClamAV) više na [http://wiki.ubuntuusers.de.](http://wiki.ubuntuusers.de/) / Virenscanner i http ://wiki.ubuntuusers.de/ClamAV.

Da otvorite skener virusa, pokrenite program ClamTK. Učenici mogu koristiti Edoovillages za skeniranje svojih USB stickova i uklanjanje virusa.

Dodatni moduli i virusni potpisi također moraju biti instalirani, zbog čega je ovo uključeno u skriptu za instalaciju softvera [http://ftp.labdoo.org/download/install-disk/installScripts/installscript...](http://ftp.labdoo.org/download/install-disk/installScripts/installscript-software.sh) i u slike za kloniranje.

Svi brendovi i nazivi proizvoda vlasništvo su odgovarajućih proizvođača. Dijelovi ovog dokumenta zasnovani su, između ostalog, na tekstovima i grafikama sa [www.edubuntu.org](http://www.edubuntu.org/) i [http://](http://wiki.ubuntuusers.de/Edubuntu) [wiki.ubuntuusers.de/Edubuntu.](http://wiki.ubuntuusers.de/Edubuntu)

# Škola kod kuće

Tags: [corona](https://platform.labdoo.org/tags/corona) [covid19](https://platform.labdoo.org/tags/covid19) [digitalni pakt](https://platform.labdoo.org/tags/digitalni-pakt) [školovanje kod ku](https://platform.labdoo.org/tags/%C5%A1kolovanje-kod-ku%C4%87e)će [škola kod ku](https://platform.labdoo.org/tags/%C5%A1kola-kod-ku%C4%87e)će [timovi za linux](https://platform.labdoo.org/tags/timovi-za-linux) [jitsi](https://platform.labdoo.org/tags/jitsi) [nastavnici](https://platform.labdoo.org/tags/nastavnici) uč[enici](https://platform.labdoo.org/tags/u%C4%8Denici) [škola. digitalno](https://platform.labdoo.org/tags/%C5%A1kola-digitalno) [microsoft](https://platform.labdoo.org/tags/microsoft) [microsoft 365](https://platform.labdoo.org/tags/microsoft-365) [microsoft timovi](https://platform.labdoo.org/tags/microsoft-timovi) [o365](https://platform.labdoo.org/tags/o365) [kancelarija 365](https://platform.labdoo.org/tags/kancelarija-365) [otvoreni kod](https://platform.labdoo.org/tags/otvoreni-kod) [škole](https://platform.labdoo.org/tags/%C5%A1kole) [video konferencije](https://platform.labdoo.org/tags/video-konferencije) [chat sa u](https://platform.labdoo.org/tags/chat-sa-u%C4%8De%C5%A1%C4%87em)češćem poduč[avanje](https://platform.labdoo.org/tags/podu%C4%8Davanje) uč[enje na daljinu](https://platform.labdoo.org/tags/u%C4%8Denje-na-daljinu) [zumiranje](https://platform.labdoo.org/tags/zumiranje)

[Napomena: Ako ova stranica dođe do vas u štampanom obliku, linkovi su nepotpuni. Originalnu stranicu možete pronaći na webu na [https://www.labdoo.org/de/content/schule-zuhause\]](https://www.labdoo.org/de/content/schule-zuhause])

bog digitalnog podučavanja tokom situacije s korona virusom, sve je veća potražnja za IT donacijama i projektima za učenike u Labdoo-u. Ove IT donacije dolaze sa Labdoo okruženjem za učenje zasnovano na Ubuntu / Linuxu koji je jednostavan za korišćenje. Laptopi se isporučuju po principu ključ u ruke i mogu se pustiti u rad bez velikog znanja o računaru. Kako bismo osigurali da se ovi računari što je moguće lakše integrišu u školska okruženja koja su uglavnom zasnovana na Windows-u, imamo unaprijed instalirane alate, uputstva i sadržaj za učenje. Više na [https://www.labdoo.org/de/content/it-spenden-sch%C3%BClerinnen.](https://www.labdoo.org/de/content/it-spenden-sch%C3%BClerinnen)

## Microsoft Teams 365 klijenti, Teams for Education, Microsoft Teams za Linux

Microsoft Teams je dostupan za različite uređaje. Početni pregled je dat na početnoj stranici Teams-a [https://](https://www.microsoft.com/de-de/microsoft-365/microsoft-teams/group-chat-software) [www.microsoft.com/de-de/microsoft-365/microsoft-teams/group-chat....](https://www.microsoft.com/de-de/microsoft-365/microsoft-teams/group-chat-software) Priručnik za Teams možete preuzeti

**[KRDC](https://kde.org/applications/en/internet/org.kde.krdc)** 

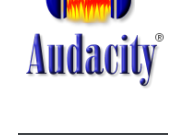

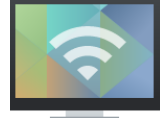

C ClamTk Aktive Viren Such Durchsuchen Ansicht Isolation Enveltert Datei Verzeic Antivirus<br>
Maria China China China<br>
Antivirus Definitionen<br>
Letzte Suche nach Viren<br>
Letzte infizierte Datei  $0.96.1$ **Desor** 4.25<br>4.25<br>17 Jun 2010<br>16 Jun 2010

ovdje (PDF) [https://edudownloads.azureedge.net/msdownloads/MicrosoftTeamsforEducatio....](https://edudownloads.azureedge.net/msdownloads/MicrosoftTeamsforEducation_QuickGuide_DE-DE.pdf)

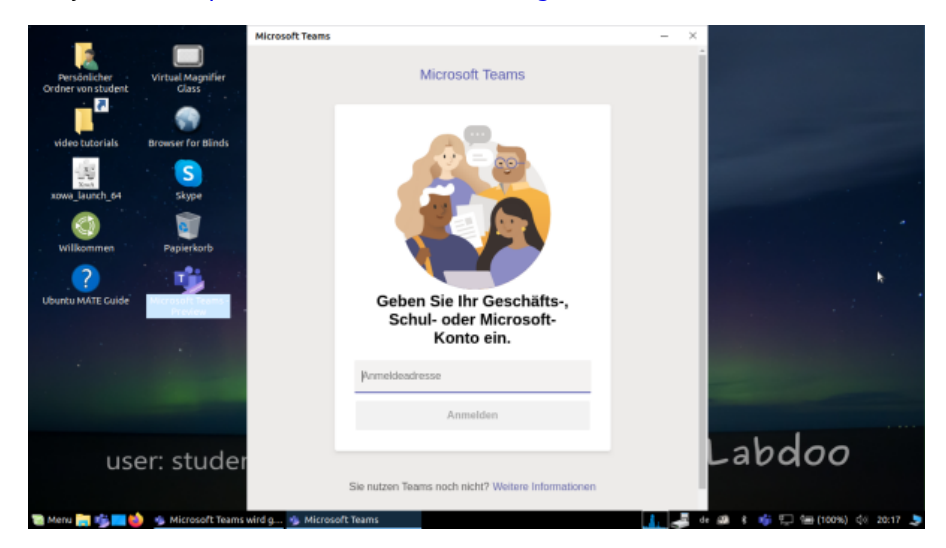

# Timovi za Linux

Teams za Linux je unaprijed instaliran u slici za kloniranje 20.04 LTS (ikona za početak na radnoj površini i na traci zadataka):<https://www.microsoft.com/de-de/microsoft-365/microsoft-teams/download-app#> desktopAppDownloadregion

Ako želite da instalirate Teams na drugom Linux računaru: Da biste instalirali, preuzmite odgovarajuću verziju na [https://www.microsoft.com/de-de/microsoft-365/microsoft-teams/download-a...](https://www.microsoft.com/de-de/microsoft-365/microsoft-teams/download-app#desktopAppDownloadregion) (za Ubuntu deb), sačuvajte, pokrenite instalaciju dvostrukim klikom.

# Dodatne informacije:

[https://www.howtoforge.de/anleitung/wie-man-microsoft-teams-linux-auf-ub...](https://www.howtoforge.de/anleitung/wie-man-microsoft-teams-linux-auf-ubuntu-und-centos-installiert/)

# Jitsi (unaprijed instaliran)

Besplatne video konferencije putem Jitsi-ja https://jitsi.org/. Postoje različiti načini korištenja Jitsi-a za Labdoo računare:

- za Ubuntu https://wiki.ubuntuusers.de/Archiv/Jitsi/ : preporučujemo instalaciju kao jitsi-meetx86\_64.AppImage (64 bit) sa https://github.com/jitsi/jitsi-meet - electron/releases, već je unaprijed instaliran na slici DE\_120,
- u pregledniku https://meet.jit.si/ bez instaliranja bilo čega (preporučeno),
- kao aplikacija za tablet i mobilni telefon (https://jitsi.org/downloads/, pogledajte odgovarajuću trgovinu aplikacija).

## Pristup putem preglednika

Korištenje Teams / Office 365 radi preko pretraživača bez instaliranja bilo kakvog softvera. U tu svrhu, različiti pretraživači su unapred instalirani na Labdoo računarima, uključujući Firefox i Netsurf. Jedan nedostatak je što nisu sve funkcije, kao što je video telefonija, dostupne preko pretraživača. Ovo zahtijeva instalaciju Teams frontenda.

Ako škola koristi riešenje zasnovano na pretraživaču (npr. iServe, Zoom, itd.), sve je odmah pripremljeno. Potrebno je samo da se povežete sa školskim serverom ili Zoom serverom u pretraživaču i, ako je potrebno, prijavite se sa prijavom i lozinkom učenika.

Za Zoom postoji i ekstenzija za Firefox https://addons.mozilla.org/en-US/firefox/addon/zoom-new-scheduler/.

Ako Vaša škola koristi druge alate, kontaktirajte Labdoo. Mi ćemo provjeriti da li je ovaj alat za učenje dostupan i pod Linuxom.

## Zumiranje kao aplikacija za Linux računare ili tablete (preinstalirano)

Osim pristupa putem pretraživača, Zoom nudi i aplikaciju za tablete ili računare (Linux https://zoom.us/ download?os=linux, a zatim odaberite: Linux tip = Ubuntu, arhitektura = 64 bit i verzija =  $14.04 +$  preuzmite, sačuvajte, zatim otvorite folder Preuzimanja, dvaput kliknite na .deb datoteku, pratite uputstva i instalirajte).

Za tablete možete preuzeti Zoom za iOS https://apps.apple.com/us/app/id546505307 ili za Android https:// play.google.com/store/apps/details?id=us.zoom.videomeetings.

## Šta Labdoo ne može doprinijeti

Labdoo ne obezbeđuje ništa ostalo "oko kompjutera", kao što su štampači, skeneri, onlajn pristup/ugovor sa provajderom, mreža itd. Ta pomagala mora nabaviti ili naručiti korisnik. Također ne savjetujemo pristup putem interneta putem ugovora o mobilnom telefonu jer se njihov obim podataka brzo troši. Ako koncept nastave u školi zahtijeva da budete online, na primjer za video lekcije, onda brz pristup internetu ima smisla.

Nazivi pomenuti na ovoj stranici su registrovani zaštitni znakovi odgovarajućeg proizvođača.

# Programi za korisnike sa invaliditetom (bez barijera)

Tags: [knoppix](https://platform.labdoo.org/tags/knoppix) [bez barijera](https://platform.labdoo.org/tags/bez-barijera) [slijepi](https://platform.labdoo.org/tags/slijepi) [slabovidi](https://platform.labdoo.org/tags/slabovidi) [adriane](https://platform.labdoo.org/tags/adriane) čitač [ekrana](https://platform.labdoo.org/tags/%C4%8Dita%C4%8D-ekrana) [brajevo pismo](https://platform.labdoo.org/tags/brajevo-pismo)

#### Preporučeni programi za korisnike sa invaliditetom

#### Alati za slijepe korisnike unaprijed instalirani na Labdoo laptope i neki na Adriane USB stiku

Slijepi ili slabovidi korisnici trebali bi koristiti sljedeće alate kao alternativu programima sa grafičkim korisničkim interfejsom. Alati, između ostalog, obično imaju sučelje zasnovano na tekstu, što ih čini lakšim za kontrolu i stoga su pogodniji za slijepe ili slabovidne korisnike.

Prijavni ekran Ako korisnik i dalje ima malo vida, parametri veličina fonta / veliki fontovi i kontrast / visoki kontrast se također mogu podesiti za bolji prikaz na monitoru.

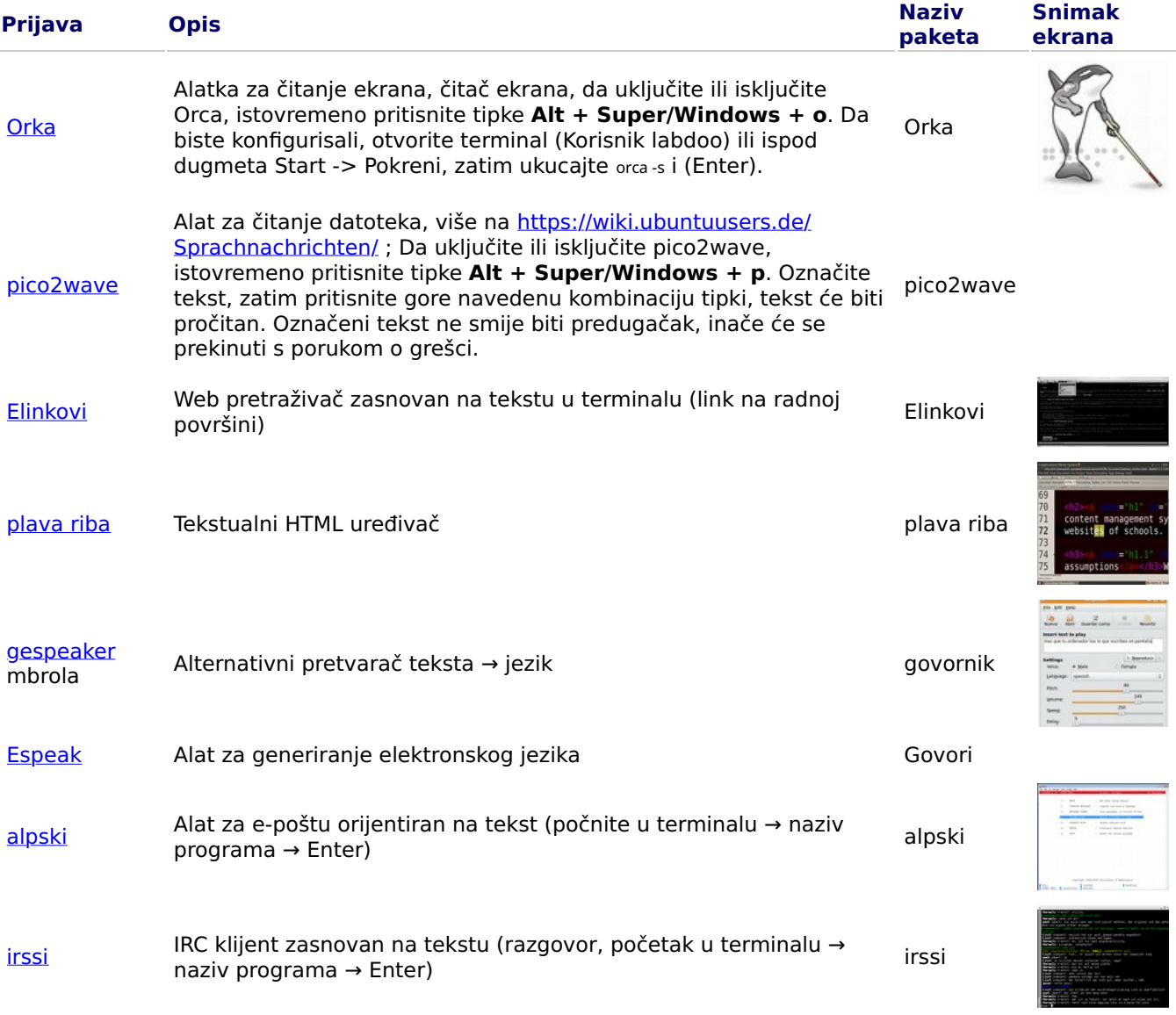

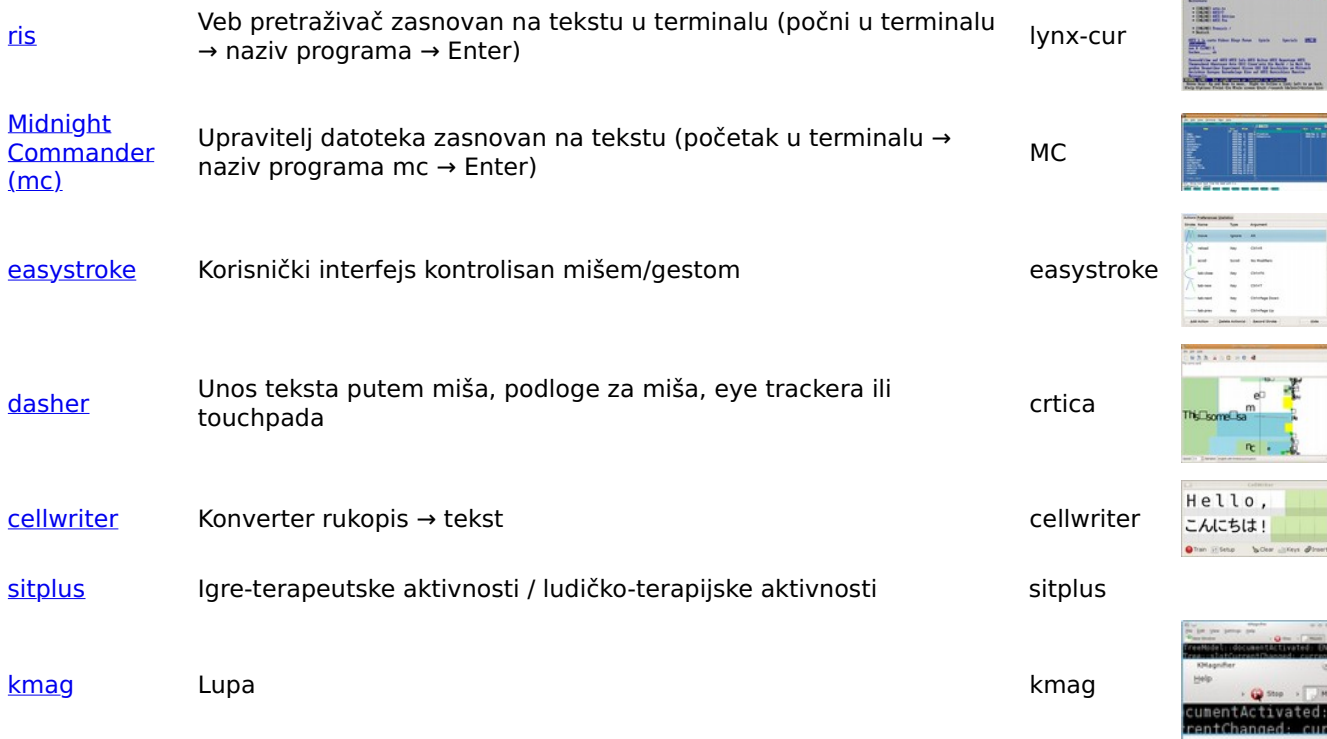

Kako bi slijepim ili slabovidnim korisnicima omogućio pristup računaru, Labdoo tim koristi besplatno dostupan softver i proširenja, kao što su:

- Čitači ekrana kao što je Orca (alati koji čitaju sadržaj ekrana),
- posebni programi kao što su eLinks (web preglednik zasnovan na tekstu) itd.,
- ako je primjenjivo. eksterni uređaji na Brajevom pismu (nisu dio Labdoo projekta, obezbjeđuje ih projektni partner),
- ili specijalni USB stickovi sa Adriane, korisnički interfejs optimizovan za slijepe korisnike.

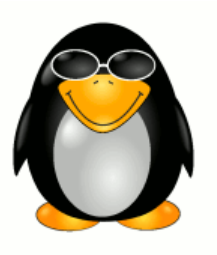

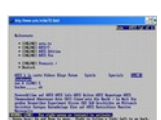

# Responsibilities when Receiving a Dootronic

[This page is part of the 'Dootronics Welcome Package' which can be found in this page.]

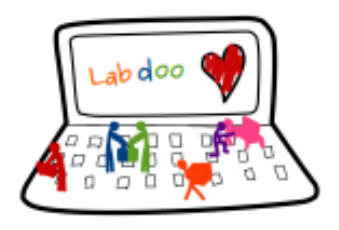

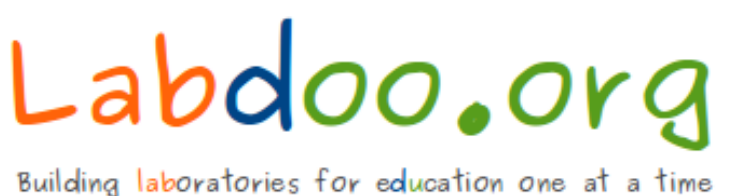

Dear Laptop receiver:

We are very pleased to have the opportunity to contribute to your project by providing technology to help bridge the digital divide.

With every right comes responsibilities. Technology, when adequately used, can provide very powerful means to aid those that are most in need. But if used improperly, it can also damage our environment. By receiving the above items, you are automatically accepting to abide by the following Labdoo global responsibilities:

(1) The items received will be used only for the purpose described by your organization at the time you solicited this donation. If you intend to use it for a different purpose, you will contact first the Labdoo team at contact@labdoo.org.

(2) In the case that an incidence occurs to any of the received items, you will contact the Labdoo team by going to https://www.labdoo.org/content/labdoo-global-support-lgs and writing on that wall your incidence, including the tagging number of the laptop(s) related to the incidence and a brief explanation. The following incidences must always be reported:

(2.1) At the end of life of any of the received items, so that the item can be properly recycled. (2.2) When an item breaks, malfunctions or any change in its status.

(3) Every six months, please write also a message to the wall at https://www.labdoo.org /content/labdoo-global-support-lgs with the list of laptops that you have and their status (working or not working). If we do not hear from you, Labdoo won't be able to provide more educational laptops and tablets to your project.

(4) Labdoo laptops are offered for free to you for education purposes. In return, you agree to not use the laptops for commercial reasons and you agree not to charge any fee for the usage of the laptops.

We thank you for your commitment to make our world a better place and we wish you best of luck in your humanitarian mission.

The Labdoo Team.

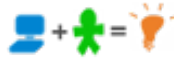

# Keyboard Layout Keyboard Layout

[Please print and attach this sheet to your dootronic shipment to ensure that the recipient knows how to use the computer. To print this [Please print and attach this sheet to your dootronic shipment to ensure that the recipient knows how to use the computer. To print this sheet, click on 'Printer-friendly version' at the bottom of this page. Make sure to print it using the double page option in your printer sheet, click on 'Printer-friendly version' at the bottom of this page. Make sure to print it using the double page option in your printer settings to minimize the amount of paper used. Also, please print only one copy of this document for each group of laptops shipped settings to minimize the amount of paper used. Also, please print only one copy of this document for each group of laptops shipped together.]

# Useful links keyboard layouts Useful links keyboard layouts

http://ascii-table.com/keyboards.php http://ascii-table.com/keyboards.php http://commons.wikimedia.org http://commons.wikimedia.org http://dominicweb.eu/african-keyboard/ - a free keyboard for Android phones and Windows-running computers allowing for typing of all http://dominicweb.eu/african-keyboard/ - a free keyboard for Android phones and Windows-running computers allowing for typing of all languages of Africa that are based on latin script languages of Africa that are based on latin script

You can also enclose a print-out of specific keyboard layouts with the laptop. Here is a collection of frequently used keyboard layouts You can also enclose a print-out of specific keyboard layouts with the laptop. Here is a collection of frequently used keyboard layouts http://ftp.labdoo.org/download/documents/material/keyboard%20layouts/ http://ftp.labdoo.org/download/documents/material/keyboard%20layouts/

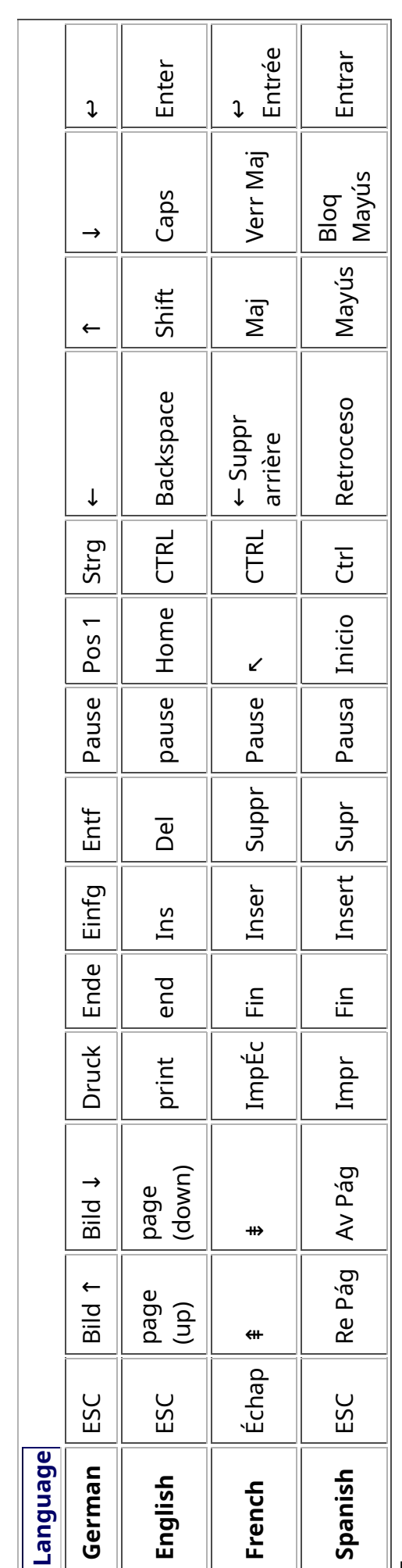

Tags:

# Samba / Windows Server

Starting from April 2018 and with the 18.04 LTS (L)Ubuntu release, a Samba server comes preinstalled on image cloned laptops. This means that a Labdoo laptop can be used as a server to other computer clients allowing these clients to access all the educational content in the server. This is a powerful configuration as it allows many types of devices (laptops, tablets, mobile phones, etc.) to access the educational content in the server without the need to have access to the Internet or the need to replicate the educational software in many devices.

Due to the speed of the server or the network, there are limitations in the number of computer clients that can be supported by one computer server. If too many clients are connected, the performance of the data transfer will become slow. So if you have many computer clients, it may be necessary to have more than one computer server.

This page describes how you can convert a Labdoo laptop into your own computer server to provide access to other computer clients. With a few simple steps a server can be set-up, check out the next instructions on how to do that!

# Install Samba server

- 1. Install the package "samba" by running in a terminal sudo apt-get install samba or via the Linux package manager, e.g. synaptic.
- 2. Type smbd [Enter] in a terminal to start the Samba server manually. To avoid starting this program each time manually, you can add "smbd" as a command in menu **→** Preferences / Settings **→** Personal / Personal **→** StartUp Applicatons / Start Programs **→** with "Add" **→** Name: Samba / command: smbd / Comment: add start up of Samba Server.. This will start the Samba server every time you reboot the system.
- 3. If necessary, install additional extensions to the system's file managers to bring a better use experience. For instance you can install "caja-share" by typing in a terminal sudo aptget install caja-share or by using the synaptic package manager (this extension is also part of the Labdoo Image since April 2018).

# Set up the Shared Folders

- 1. Open Caja as administrator/root by running sudo caja [Enter] in a terminal and right click on the folder you want to share. Click in the context menu "Share". Please notice that if Caja is not started as root, the menu item "Sharing" will not appear.
- 2. Activate "Share this folder" and "Guest access", then enter your own "Share name".
- 3. Close Caja.
- 4. Alternatively for LXDE Desktop, install instead the File Manager PCManFM: Go → network → usually then the server is already recognized and displayed, otherwise Windows network → Workgroup → Server name select, usually labdoo-00000xxxx where xxxx is the Labdoo ID of the computer.
- 5. Finally, don't forget that the computer must be connected to the network via LAN cable or WiFi.

# Access to the server via tablet, mobile phone, laptop or PC clients

Depending on your client and operating system installed and in use (Android, iOS, Windows, Linux etc.) access to the server may be different. Below you will find some examples and tips. There are also useful programs such as file managers, browsers, pdf viewers or ebook readers on your device. Check if your file manager is able to connect to a server (not all apps are able to) or if additional extensions need to be installed.

# Access to the Server Using a Client

- In a (L)Ubuntu officially cloned Labdoo laptop comes with the file manager Caja. Either use the Menu → Places or use Caja and in the left column go to "Browse the Network" to scan and show all the servers in the network.
	- o Android open your file manager and click on "network". The network will be scanned for SMB-shares which will be shown in a file manager. If your installed file manager is not able to handle SMB, you have to install one with this ability. We recommend the file managers **Ghost-Commander** (to be installed using the apps store Google Play: both Ghost Commander and Ghost Commander - Samba Plugin need to be installed) or the X-plore add on.
	- $\circ$  iOS (Work in Progress)
	- Windows (Work in Progress)
- To open the "Public" shared folder just double-click it. Then confirm "Connect as anonymous" to get connected.
- For a faster experience, nearly all operating systems and file managers offer a way to bookmark favorite folders. Use it to bookmark the access to the server.

# Connecting to the Server Using Ghost Commander in Android

The example Ghost Commander is similar to other file managers.

- 1. Start Ghost Commander.
- 2. Open "home" directory (arrow with dot right upper corner).
- 3. Click on "Windows shares".
- 4. In the window "Connect to Windows PC" click on "Search". No further input should be needed to connect to the server.
- 5. Click on "Workgroup".
- 6. Click on the name of the server you want to connect to.
- 7. The shares of the server should be listed in your file manager.

# To create a Bookmark Using Ghost Commander

- 1. Click and hold on for about 2 seconds on the share you want to bookmark until a context menu opens.
- 2. Click on the context menu "NAME\_OF\_THE\_FOLDER as favorite".
- 3. Now you will see the share at /Home (Arrow and dot upper right corner) /Favorites and have direct access, provided the SMB server is online and connected to the local network.

Note: Some file managers first store documents and pages locally before opening and displaying them. This can end up filling up the memory in your device. Cleaning up the memory can help.

# Display Educational Content and Documents

- Off-line web content: can be shown in your client's browser. Local off-line content must be stored using relative links (not absolute links).
- pdf: to be displayed and read using a PDF viewer.
- Office documents: It does not matter if you want to open and read Microsoft Office, LibreOffice, OpenOffice documents etc. in all these cases a viewer software app must be installed which can handle the file content.
- Video / audio files: In this case the client must also have matching software / apps installed to watch videos or to listen to audio files.

# Make Xowa Accessible from other Devices

Xowa comes with an http-server to help share Xowa wikis within a local network. Navigate to the folder /home/labdoo/Public/xowa and open a terminal (e.g. using the file manager Caja: File →open a terminal here). Run the Xowa-jar file in this folder as follows:

For 64 Bit installations: java -jar xowa\_linux\_64.jar --app\_mode http\_server [Enter] For 32 Bit installations: java -jar xowa\_linux.jar --app\_mode http\_server [Enter]

Don't close this terminal window, as otherwise the Xowa process will be stopped. So leave it open as long as Xowa is used by other client devices.

Some devices, operating systems and browsers can resolve the hostname into its IP address. The IP address is like the address number of a home, which controls the access to each device inside your LAN (Local Area Network).

If the IP address cannot be resolved automatically you can get it manually. From the server computer, first right mouse click on the network/WiFi symbol on the desktop → Connection Information → read IP address (often similar to 192.168.1.xxx). Notice: The IP address will change every time, when you reboot the server (if you run DHCP for dynamic IPs in your network). It might be helpful to assign a static IP address to your server.

# Read Xowa Content on any Client

The following is based on the IP address 192.168.1.133 just to illustrate an example. Instead of this IP address, use your server's IP address. Open the browser of your choice on your device (tablet, mobile phone, PC) and type the address of the server: SERVER\_IP\_ADDRESS:8080 In our example: 192.168.1.133:8080:8080

# Related Links and References

https://en.wikipedia.org/wiki/Samba\_%28software%29 https://help.ubuntu.com/community/Samba/SambaServerGuide https://en.wikipedia.org/wiki/Ubuntu\_MATE https://en.wikipedia.org/wiki/PCMan\_File\_Manager

Tags:

# Using a Laptop as WiFi Hotspot to provide educational data to mobile devices

#### Introduction

If a Labdoo laptop is member of a LAN or WiFi network, it can provide data (educational content) to other devices of that network, e.g. to mobile phones or tablets. This can be done either by some network share – e.g. via samba (smb) or e.g. via a web server (e.g. Apache web server). In both cases, educational content on that laptop could be accessed by other mobile devices (mobile phones, tablets) via their web browser. This might be a reasonable use case if these mobile devices do not contain Labdoo educational content (e.g. due to having not enough disc space for this content)or no having internet connection.

In the case of a WiFi connection, we commonly assume that our laptop is connected to a WiFi router, to which all other mobile devices are connected.

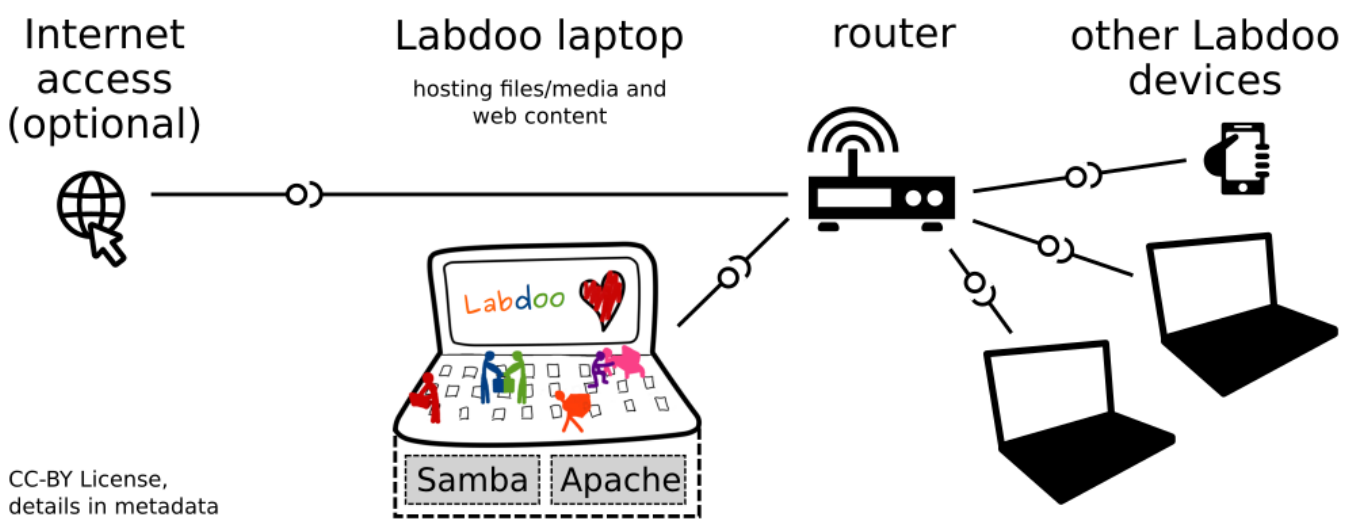

But what do we do if no WiFi router is available? If a WiFi USB-adapter or a built-in Wifi is available on it, is possible to use a laptop as hotspot and host a WiFi network. There a 2 options - use a Samba (smb) file server, which offers a Windows-compatible server (easy to start and handle). Or you can use Apache server, which is bringing a full web server to a laptop (more complex), being able to spread content and web-sites locally and world-wide (if connected to internet).

Such a setup is outline in this document.

#### using Samba (smb) server

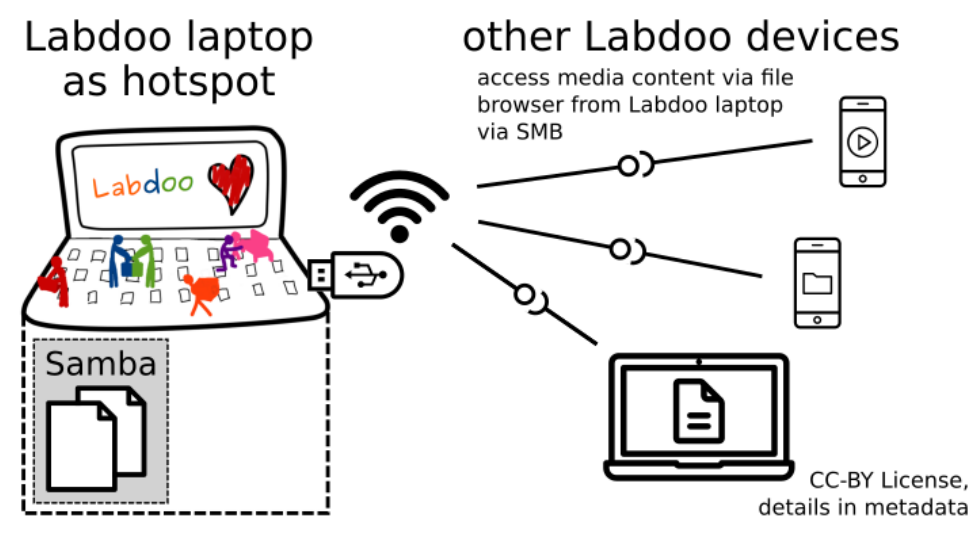

using Apache web server

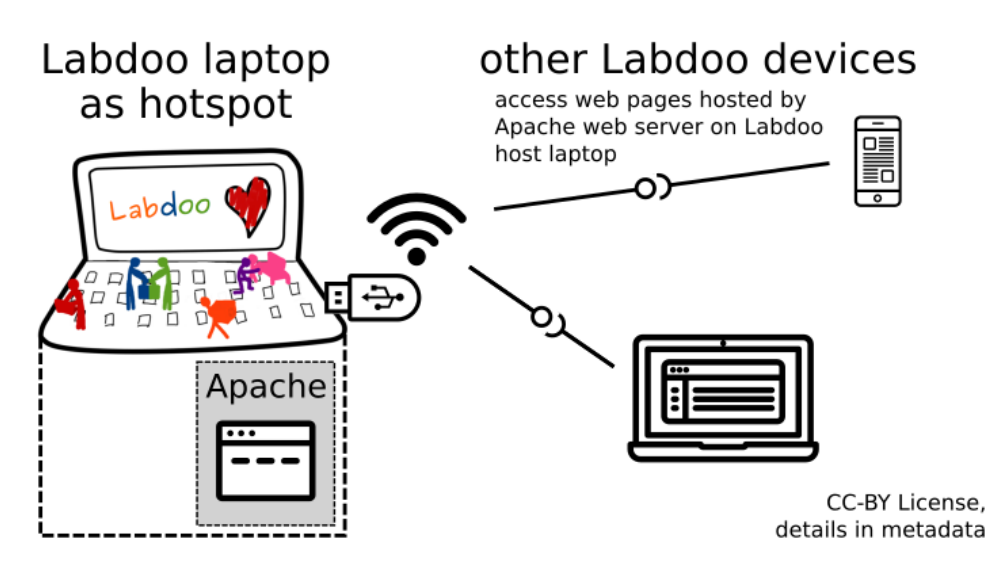

#### Target Group

The target groups are Labdoo schools, which do not have a running WiFi network, but need a network to provide file, content and/or Internet access to other mobile devices.

Example: The Labdoo school have tablets or smartphones, but no Labdoo content on them.

Then the school is able to use a Labdoo laptop as server and spread the educational content to mobile devices. The number of mobile devices to be provided by one laptop depends on its capacity, mainly speed of CPU, disc and WiFi connector. In our tests we found 3 - 10 devices a reasonable number of clients to be connected to one laptop.

Each Labdoo laptop comes with a preinstalled Samba server (smb). How to start the smb-server and how to connect mobile devices to it is explained here.

You will find most content on each laptop in the folder /home/labdoo/Public/wikis. Navigate in a browser of your mobile device to the sub-folder (language) needed. Search for the start file, in most cases index.html, start-here.html or similar. Then you can read and use links etc. on your mobile device as reading on a laptop. Please note that Xowa content does not work using a web browser.

#### Technical Aspects

Most modern smartphones can be used to host a WiFi network. However, not all WiFi chips of laptops or USB-sticks (and their drivers) support this feature. According to the Ubuntu Users Wiki [1], these WiFi chips do the job:

• chips driven by the hostap driver or

• chips working with a current mac80211/nl80211 sub-system

A detailed description on how to set up the laptop as a WiFi hotspot is given in the Ubuntu Users Wiki [1]. The procedure works with (L)Ubuntu 14.04 - 18.04 LTS.

• provide files access (e.g. via Samba, offering Windows-compatible file services) and / or

• run a webserver to provide browser based access on educational content (e.g. via Apache)

• share its Internet connection (e.g. if the Laptop has WWAN)

to mobile devices connected to the WiFi.

#### References

[1] https://wiki.ubuntuusers.de/WLAN\_Router/

Thank you, Daniel Neumann, Labdoo Hubs Hamburg / Rostock, for contributing this text (hamburg-hub@labdoo.org).

Tags: wifi laptop server mobile devices tablet samba web server